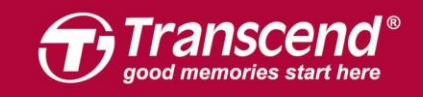

# **JDM**  インストールガイド

**Part 1:** JetDrive SSDアップグレードキットをMacPCにインストールする方法

- OS X 10.10 以前
- OS X 10.11 (El Capitan)
- OS X 10.13 (High Sierra)

**Part 2:** JetDrive SSD を付属のエンクロージャーケースにインストールする方法

ご注意**!** インストール作業中は以下の静電気放電(**ESD**)対策を 必ず行ってください。 **1.** 静電気のない場所で作業してください。 **2.** 静電気防止用リストストラップを着用してください。

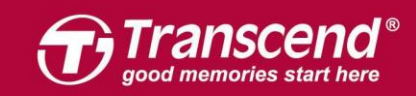

### **Part 1**:

### **JetDrive SSD**アップグレードキットを**MacPC**にインストールする 方法

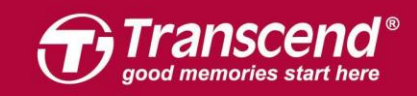

www.transcend-info.com

# **OS X 10.10** 以前

3

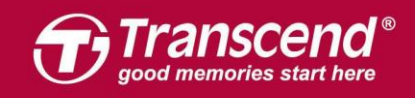

ducts, brand names, company names and logos are trademarks of their respective o

#### **Step 1**

JetDrive を同梱のエンクロージャーケースに設置します。(詳細は後述のPart 2 を参照く ださい。)

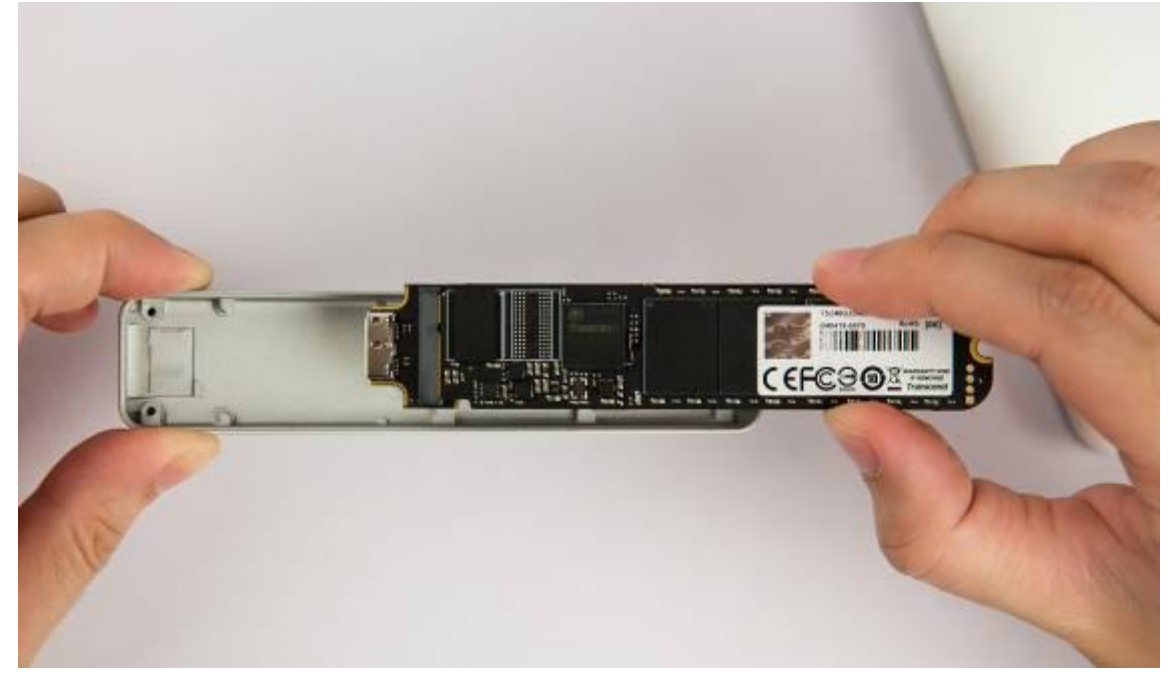

#### **Step 2**

エンクロージャーをMacに接続します。

All rights reserved. Transcend and the Transcend logo are registered trader

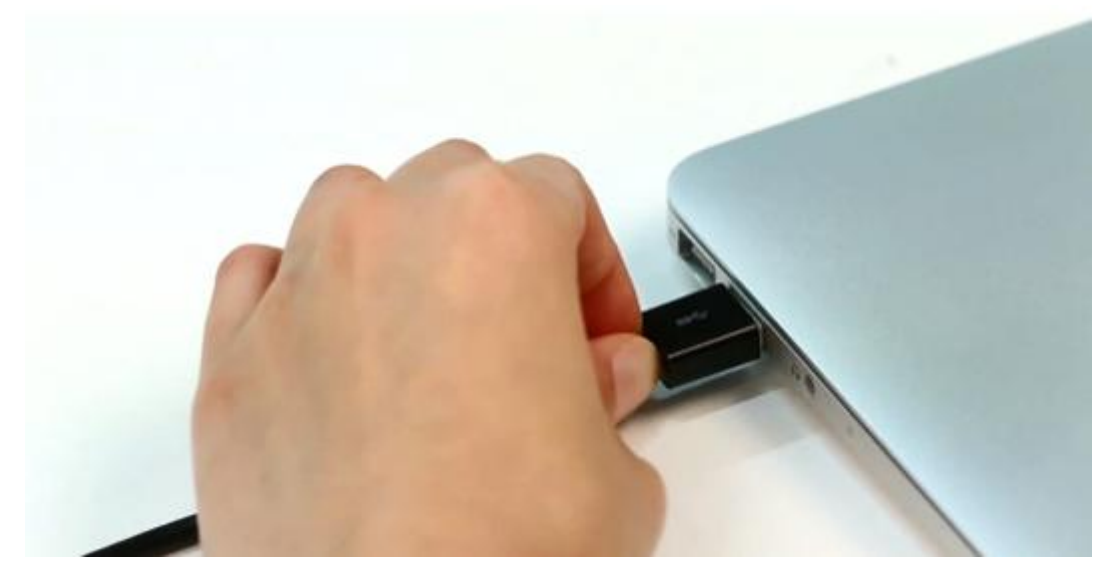

nation, Inc. Product offerings and specifications are

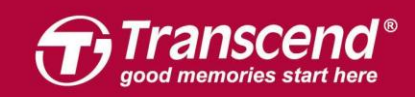

Macに電源を入れ、起動する最中に"Command+R" キーを長押しします。OS Xのユーテ ィリティに入るまで押し続けてください。

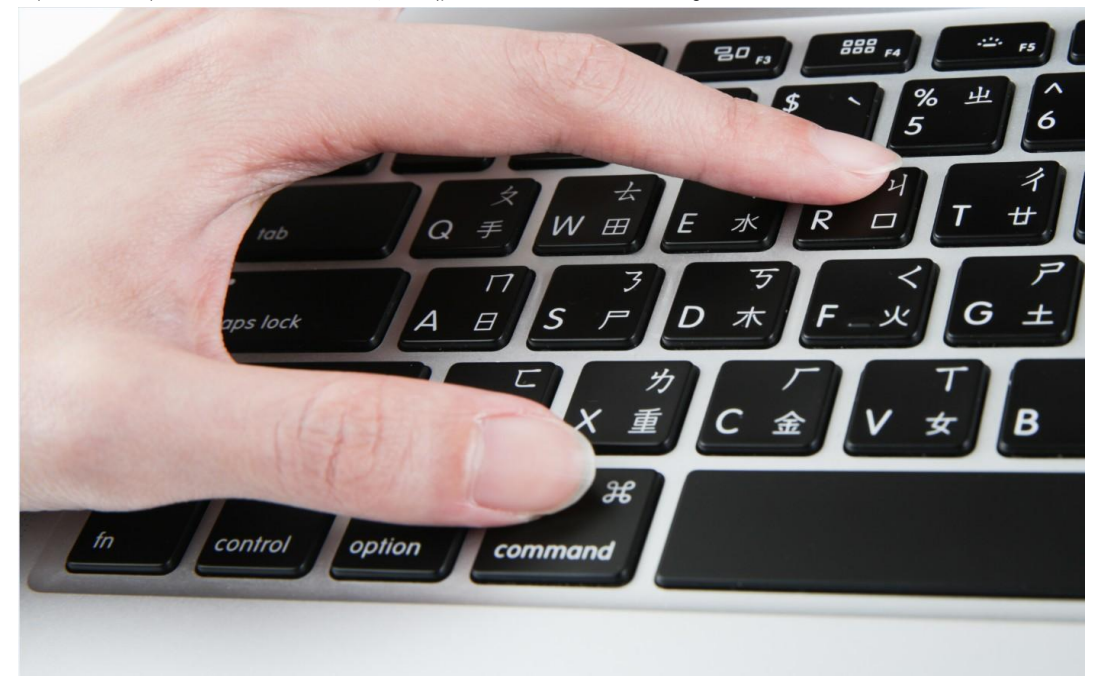

#### **Step 4**

"ディスクユーティリティ"(Disk Utility)を選択し、"続ける"( Continue)をクリッ クします。

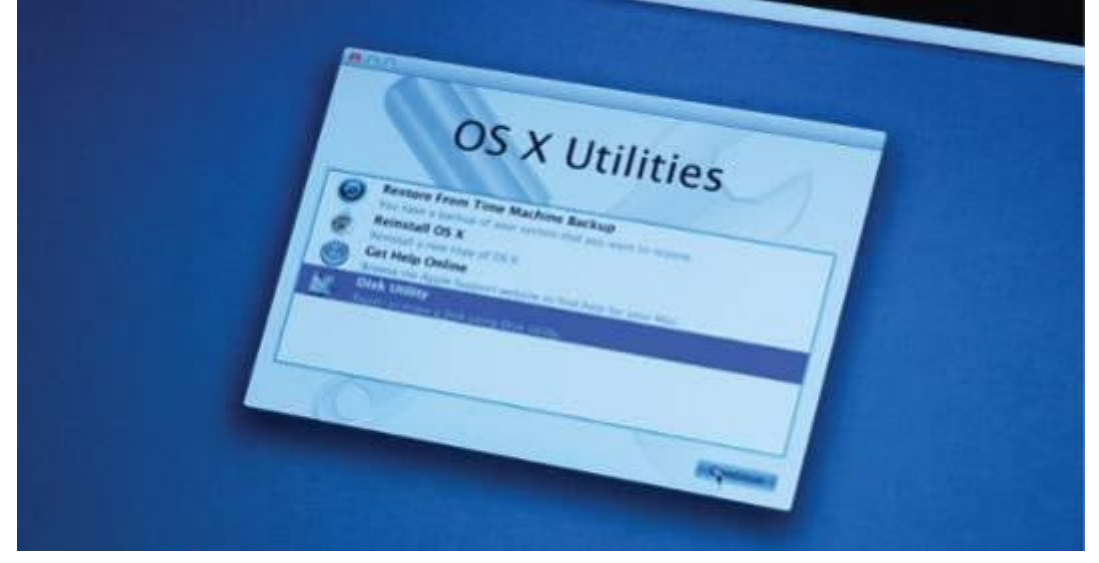

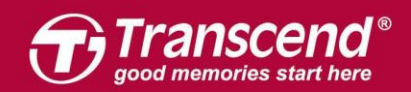

"消去" (Erase)タブをクリックし、フォーマットには "**Mac OS** 拡張ジャーナリング" (Mac OS Extended (journaled))を選択してください。 JetDrive の名前を入力し、"消 去" (Erase) をクリックします。

※ 消去を開始する前に正しいドライブを選んでいることをご確認ください。

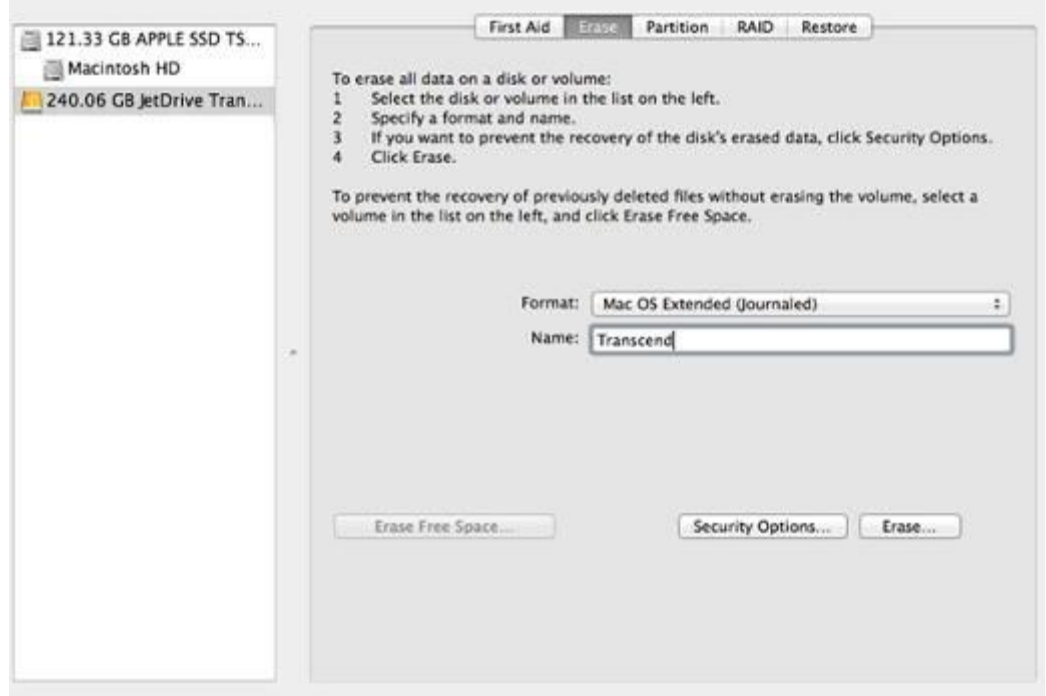

#### **Step 6**

消去プロセスが始まる前に以下の警告メッセージが表示されます。 "消去"(Erase)をクリックして続けます。

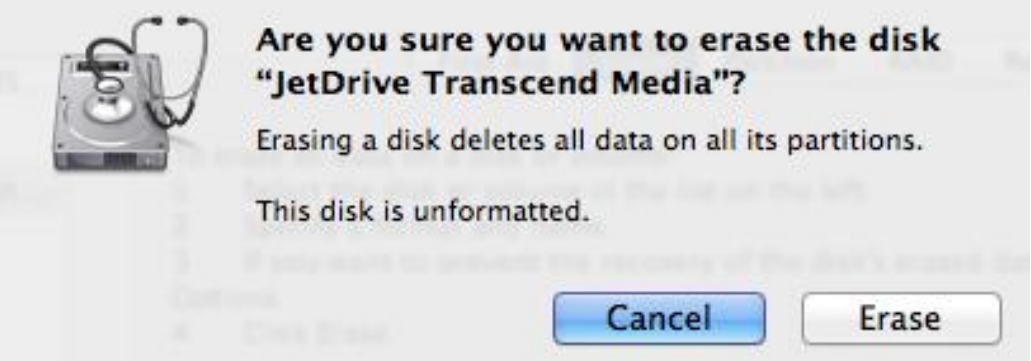

"復元"(Restore) タブをクリックし、ソース (source) に"Macintosh HD"を選び、復元 先(destination)にはJetDrive パーティションをドラッグして入れます。"復元"(Restore) をクリックしてクローンプロセスを開始してください。作業は数分かかることがありま す。

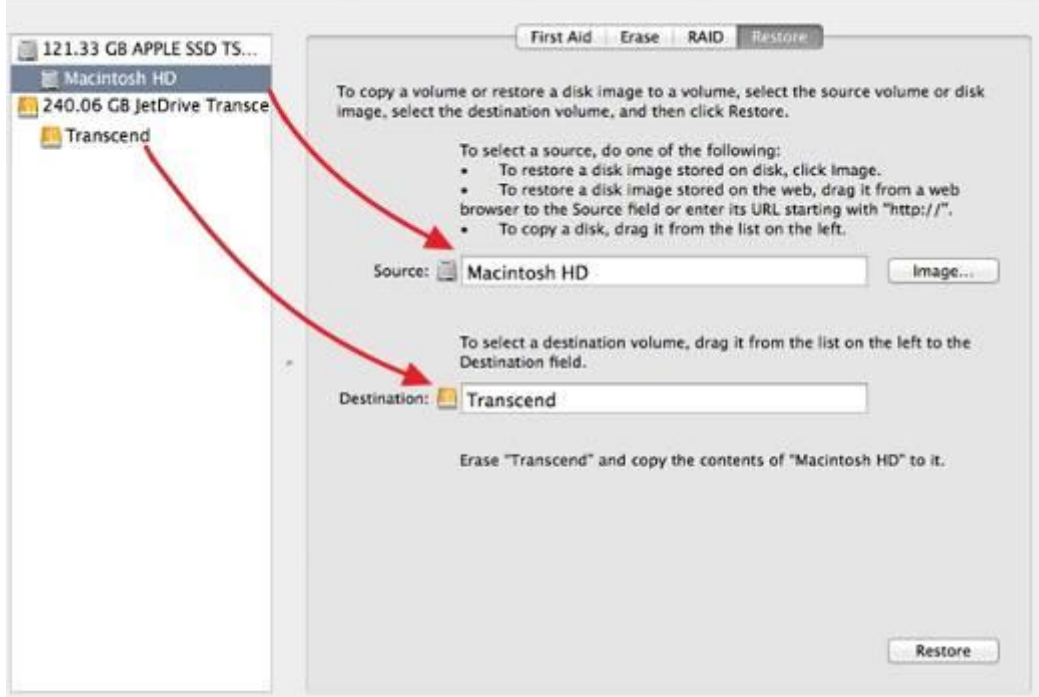

#### **Step 8**

クローン作業完了後、Macをシャットダウンし、JetDriveをケースから外してください。

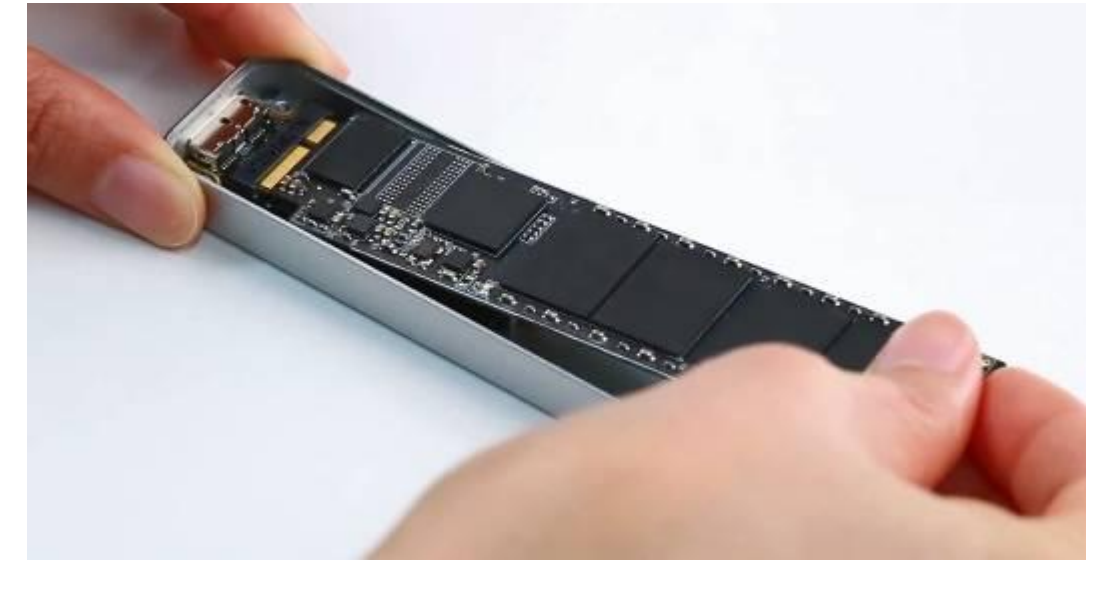

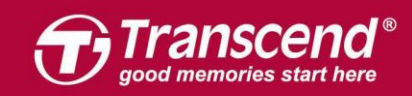

同梱されている P5 スクリュードライバーで MacBook のバックカバーを取り外し、T5 スクリュードライバーで SSDを固定している 1つのネジを外します。オリジナルの SSD を慎重に外してから JetDrive を設置してください。ネジを全てしっかり絞めてインスト ールを完了してください。

※JetDrive を設置する前に電源アダプタの接続を外し電源をシャットダウンしてください。

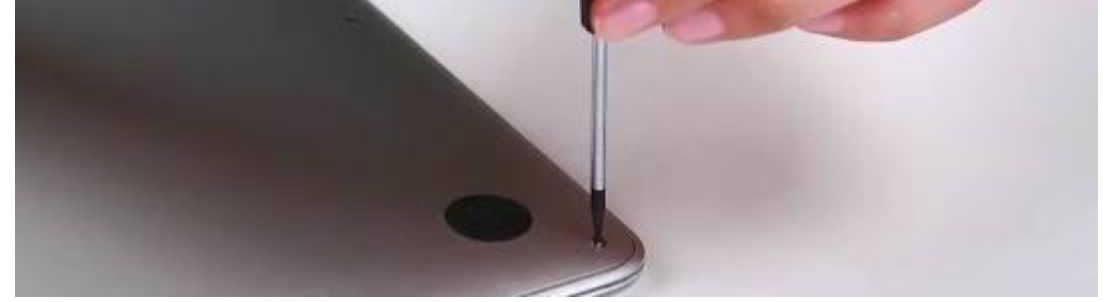

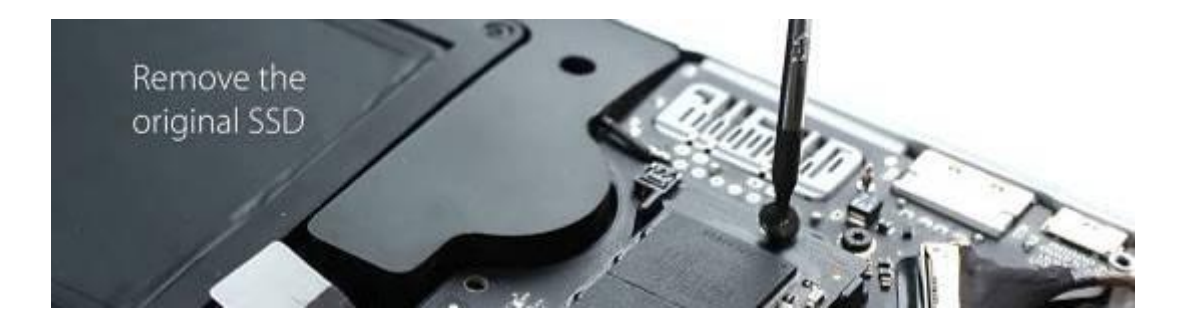

#### **Step 10**

Mac を起動し、システムプリファレンスにてスタートアップディスクをクリックします。 スタートアップディスクに新しい JetDrive を選択し、Mac を再起動します。

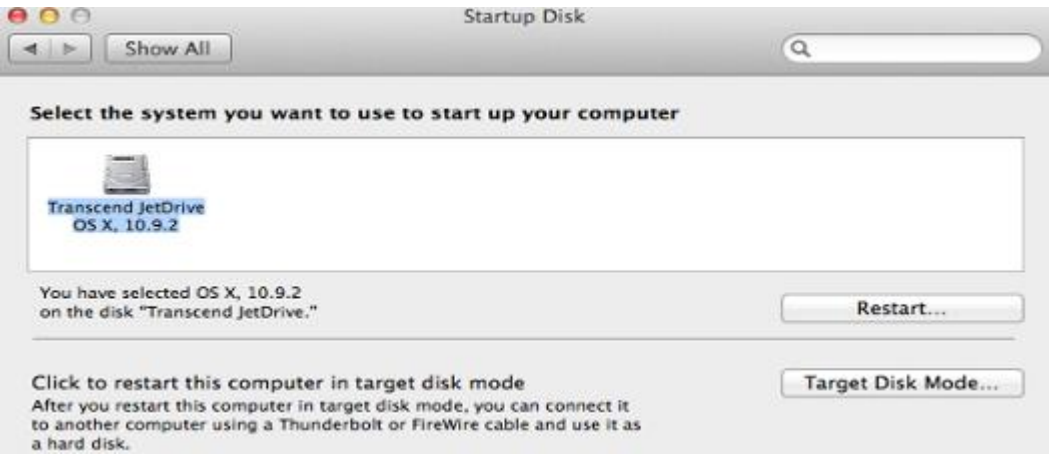

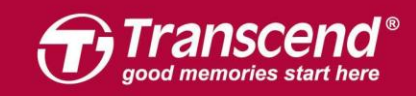

# **OS X 10.11 (El Capitan)**

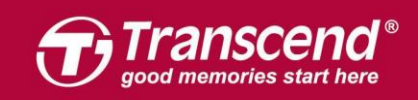

JetDrive を同梱のエンクロージャーケースに設置します。(詳細は後述のPart 2 を参照く ださい。)

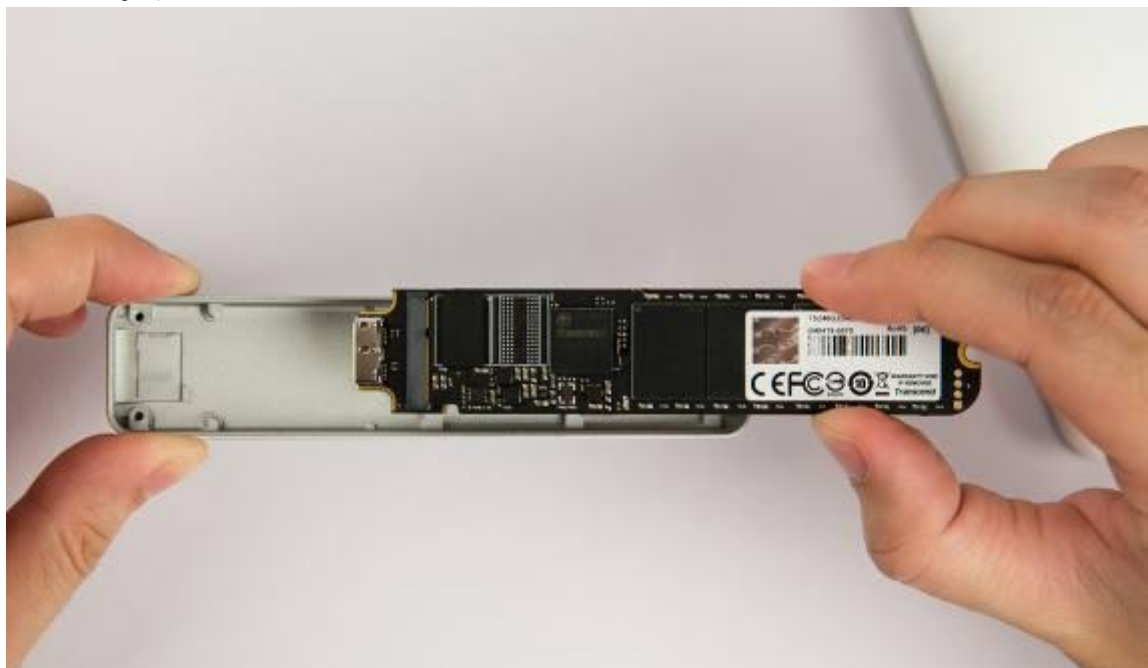

#### **Step 2**

Macにエンクロージャーを接続します。

All rights reserved. Transcend and the Transcend logo are registered trademarks of Transcend

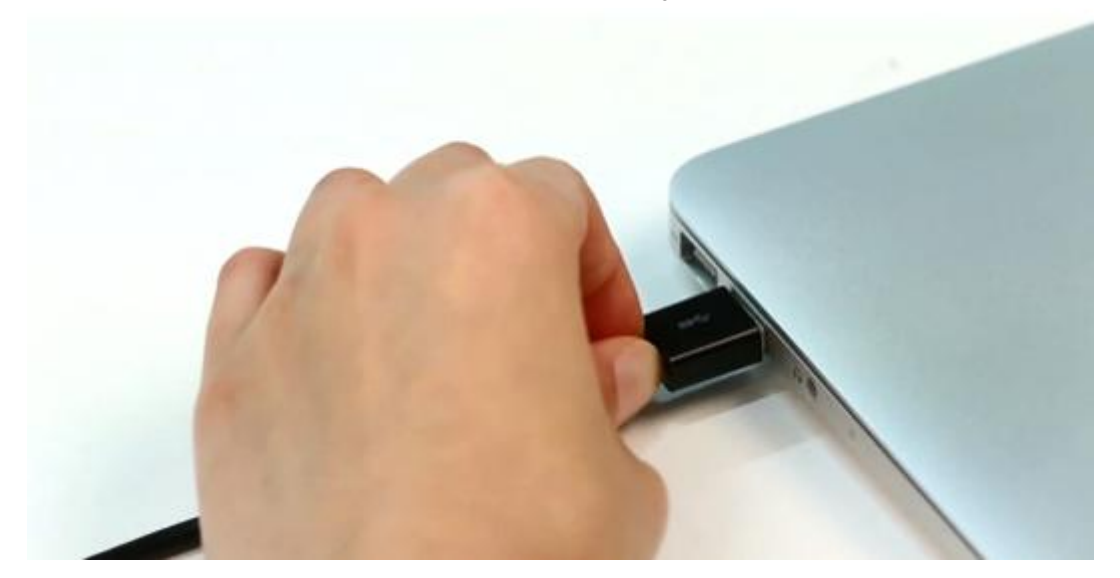

ct to change without notice. All other products, brand names, company names and logos are trademarks of their res

nd Information, Inc. Product offerings and specifications are

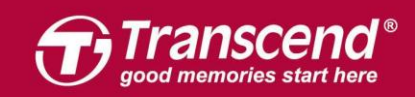

Macに電源を入れ、起動する最中に"Command+R"キーを長押しします。Mac OS Xのユ ーティリティに入るまで押し続けてください。

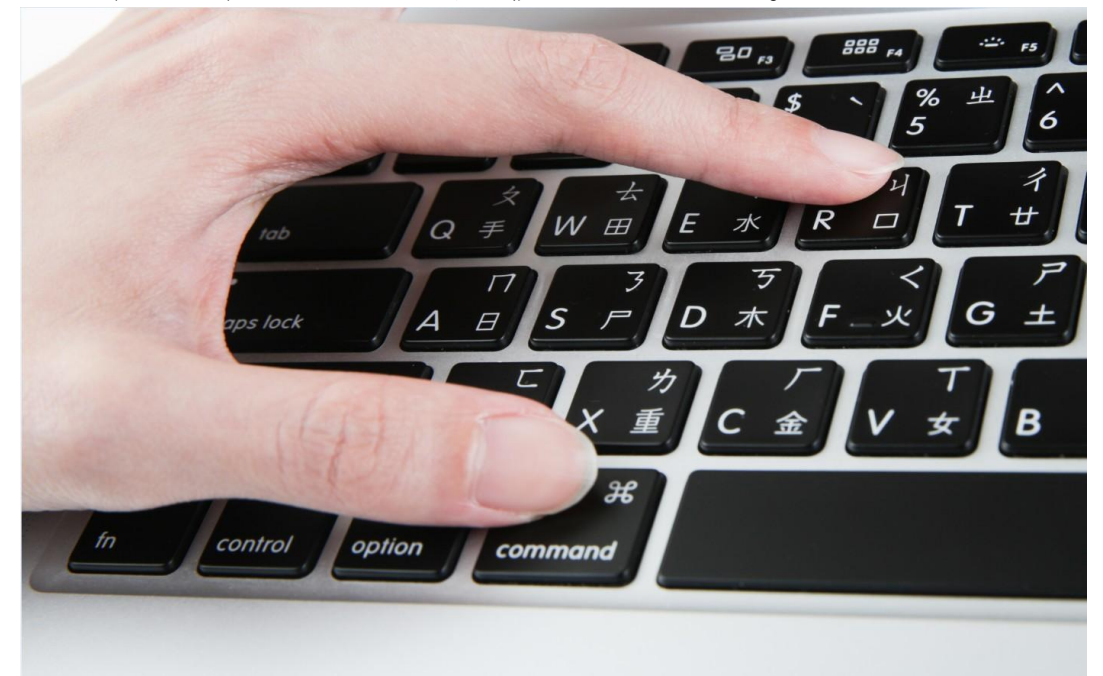

#### **Step 4**

"ディスクユーティリティ"(Disk Utility)を選択し、"続ける"( Continue)をクリッ クします。

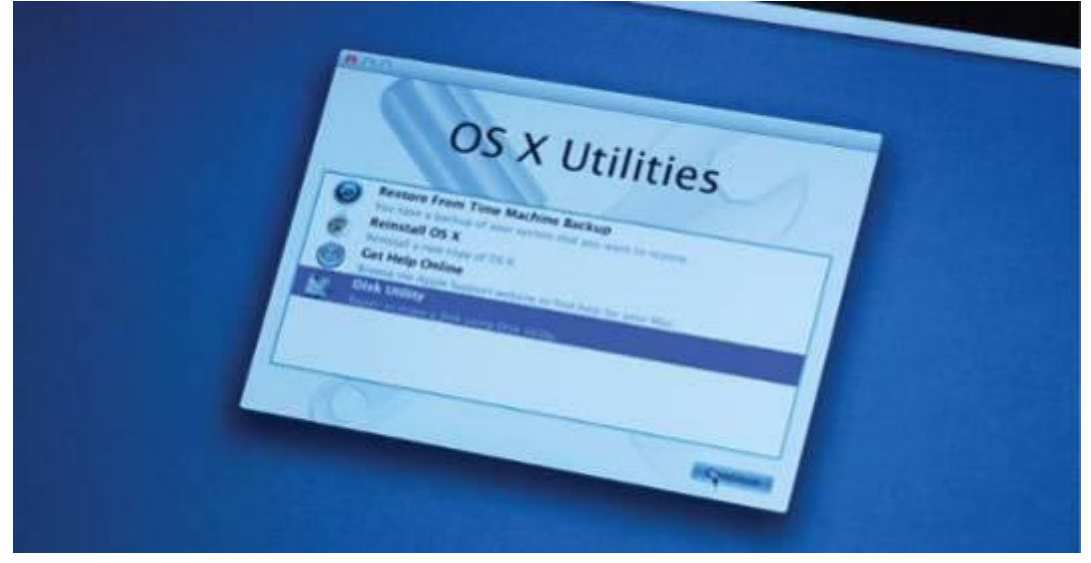

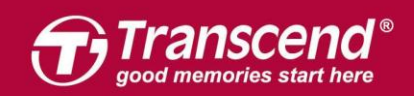

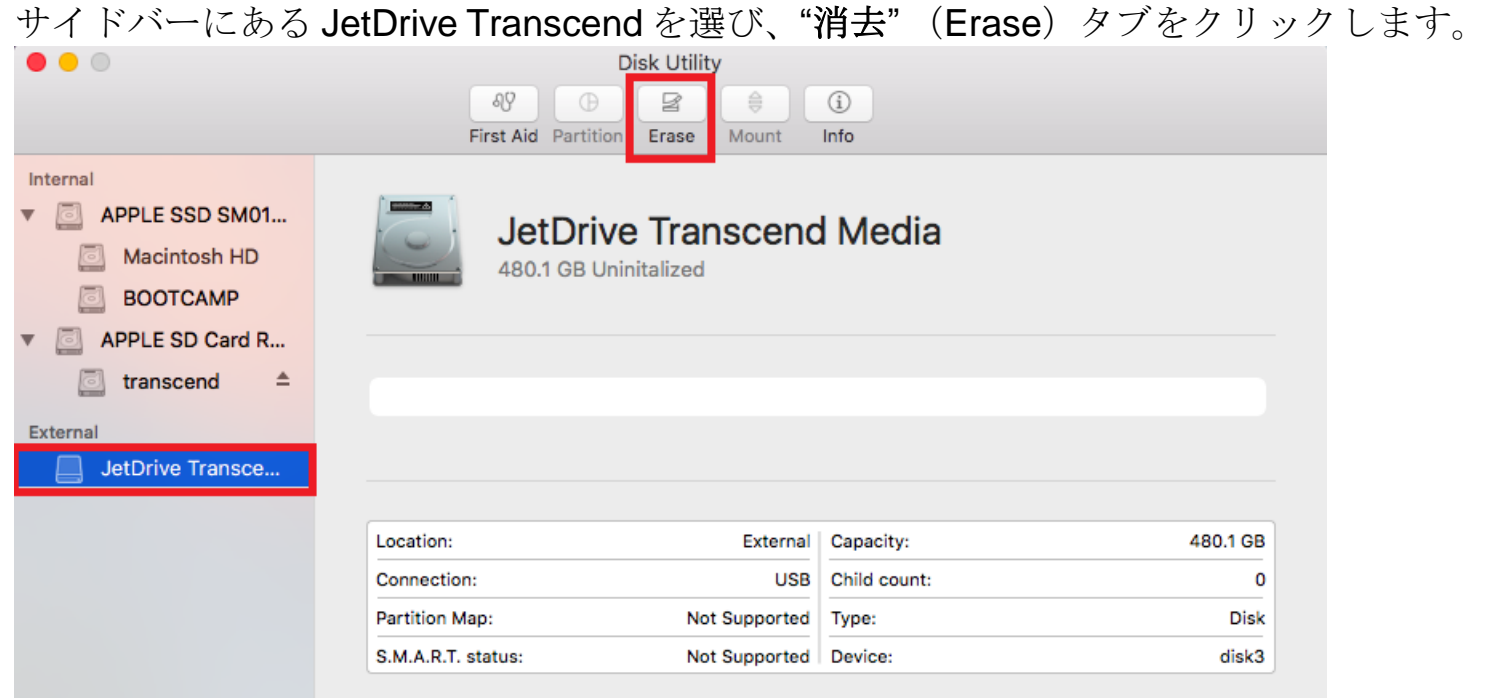

#### **Step 6**

All rights

JetDrive の名前を入力します。フォーマットには"**Mac OS X** 拡張ジャーナリング"(Mac OS X Extended (journaled))、スキームには"**GUID Partition Map**"を設定し、"消去"

(Erase)をクリックします。

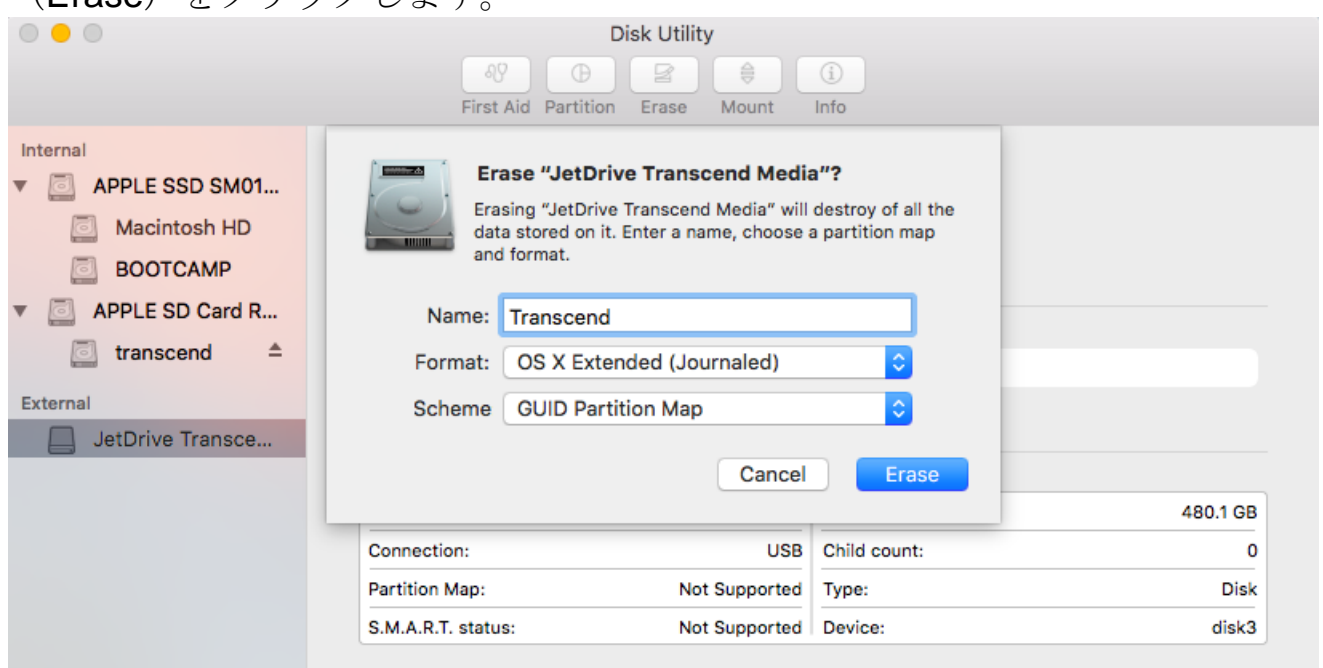

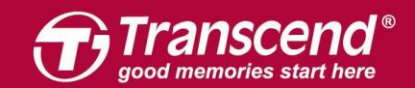

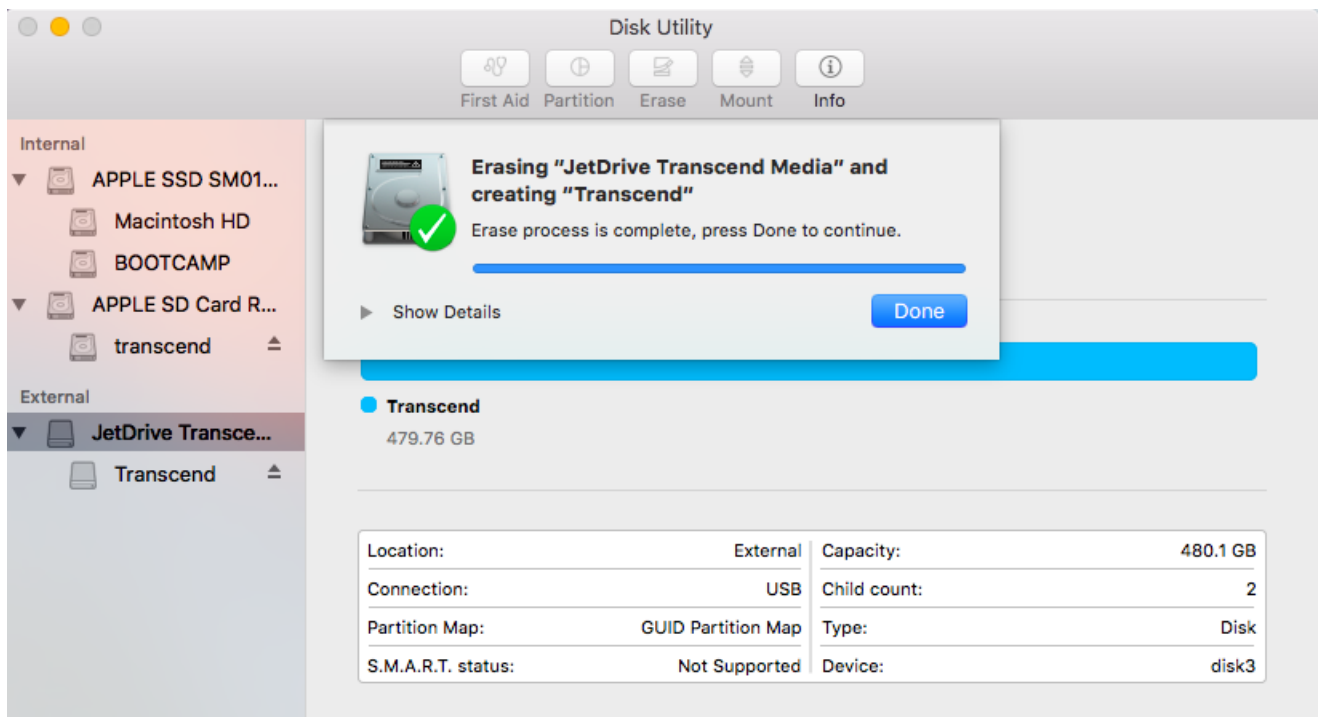

上部のメニューバーの"編集" (Edit) をクリックして"復元" (Restore) タブを見つけま す。

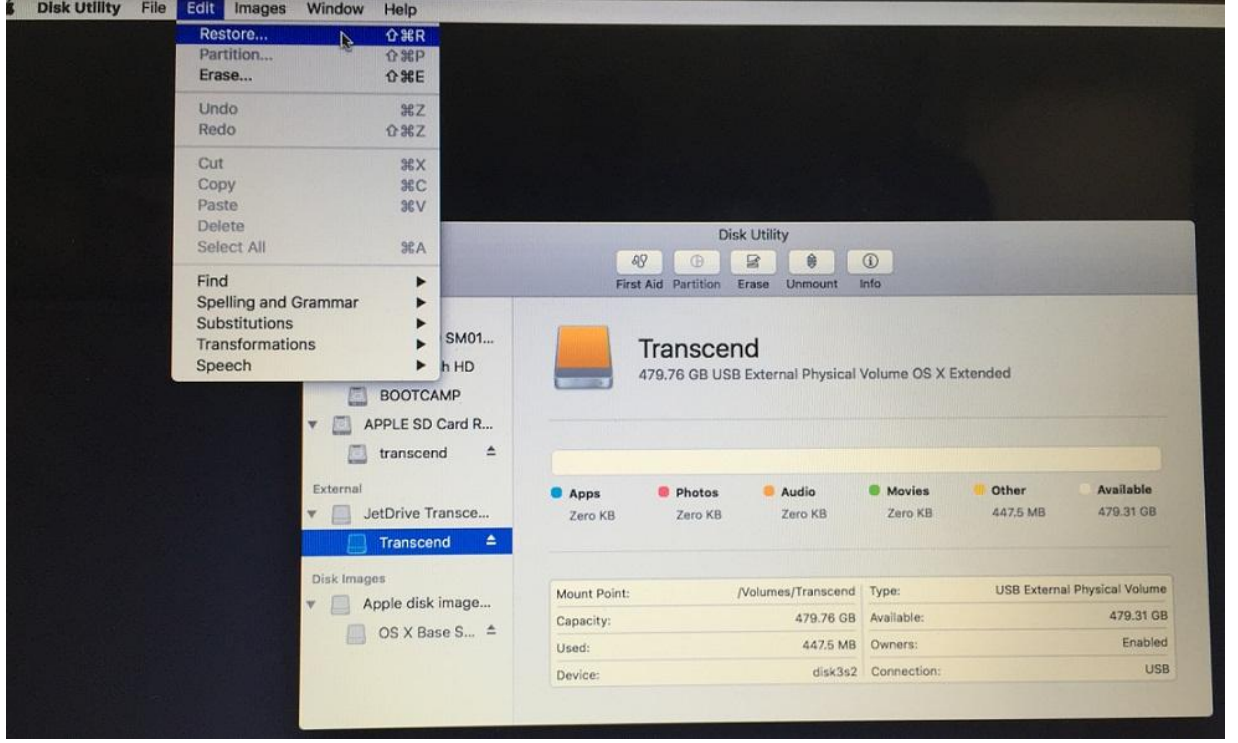

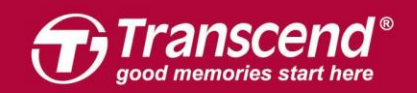

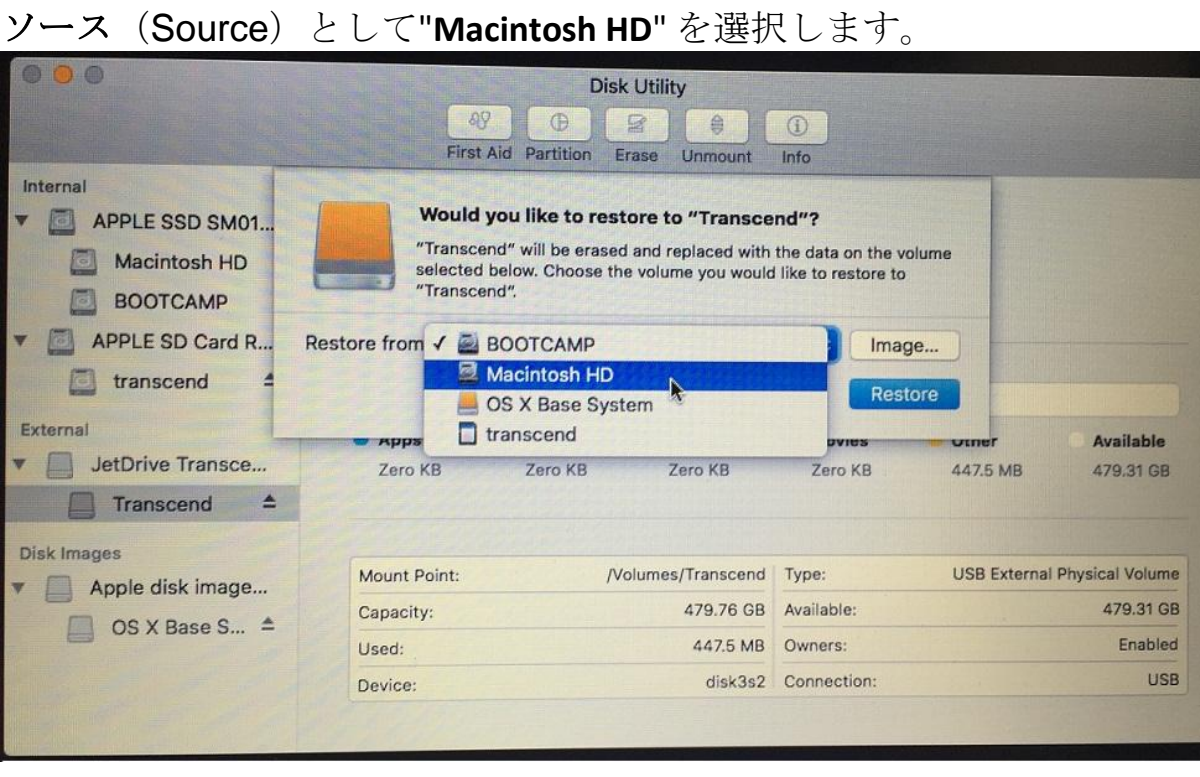

#### **Step 9**

#### "復元" (Restore) をクリックして復元作業を開始します。

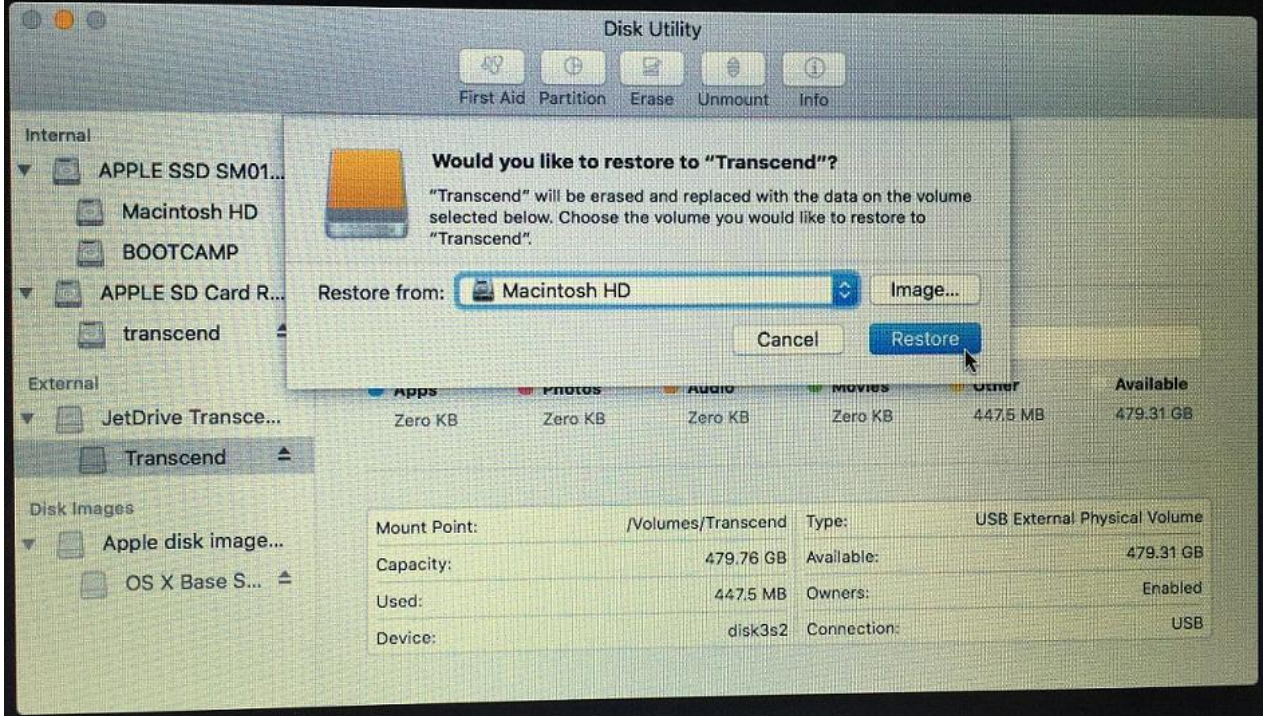

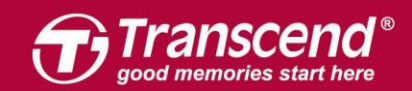

#### www.transcend-info.com

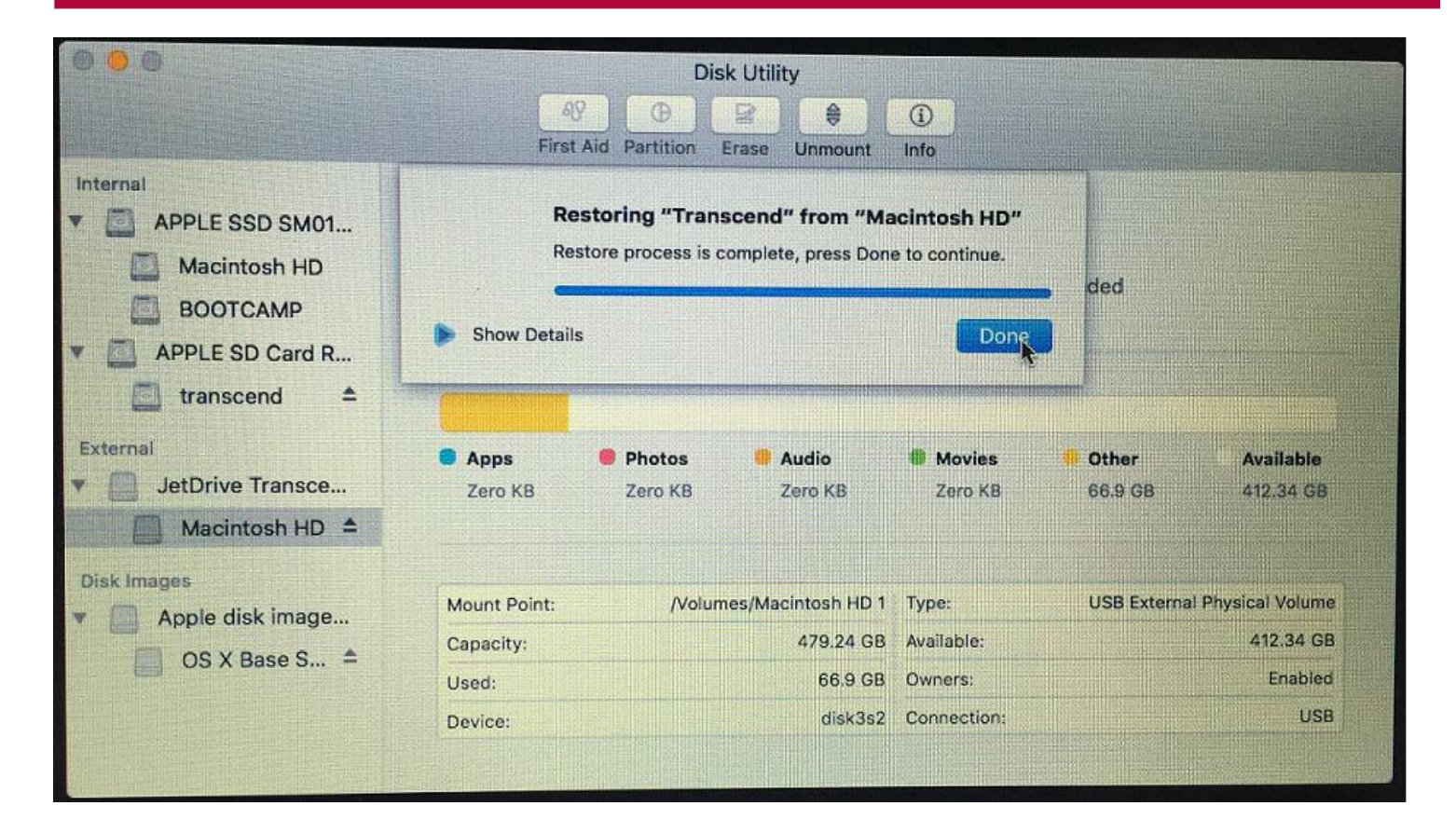

#### **Step 10**

クローンのプロセスが完了したら、Macをシャットダウンし、JetDrive をエンクロージ ャーから取り外します。

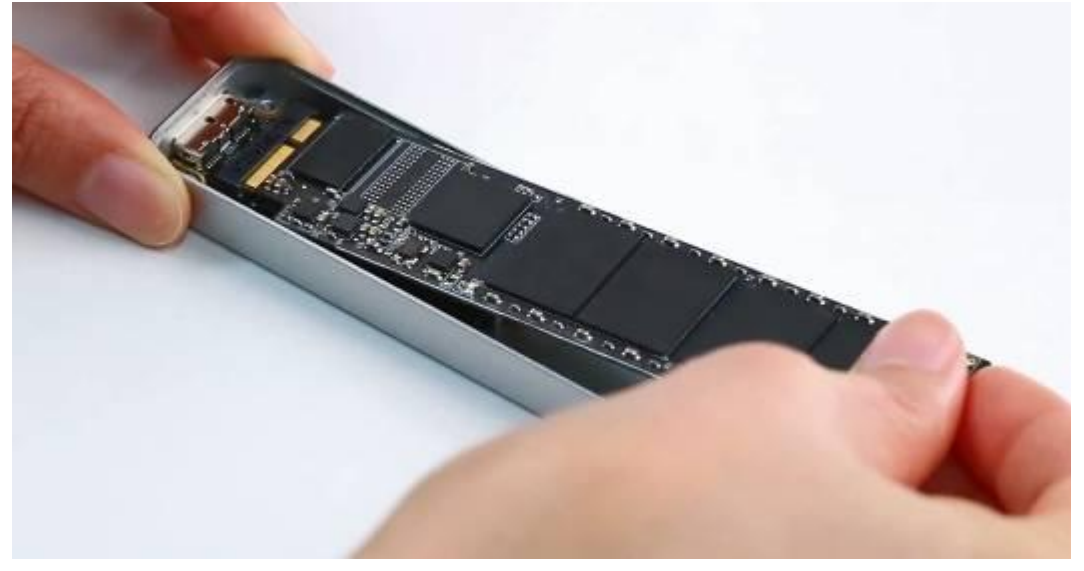

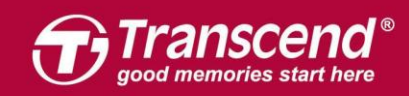

同梱されている P5 スクリュードライバーで MacBook バックカバーを取り外し、T5 スク リュードライバーで SSD を固定している 1 本のネジを外します。オリジナルの SSD を 慎重に外してから JetDrive を設置してください。ネジを全てしっかり絞めてインストー ルを完了してください。

※JetDrive を設置する前に電源アダプタの接続を外し電源をシャットダウンしてください。

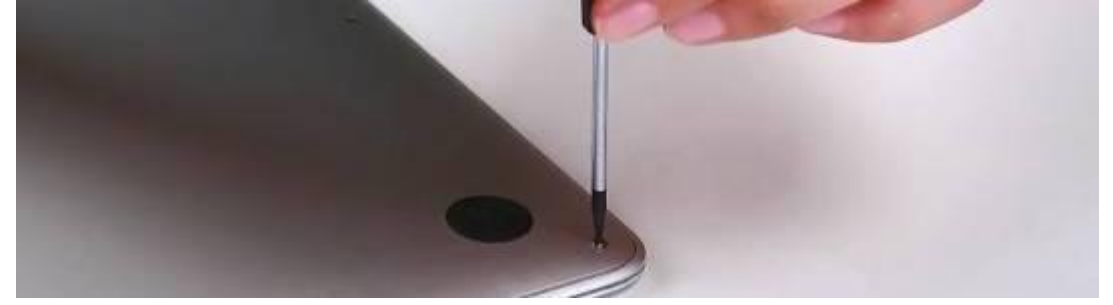

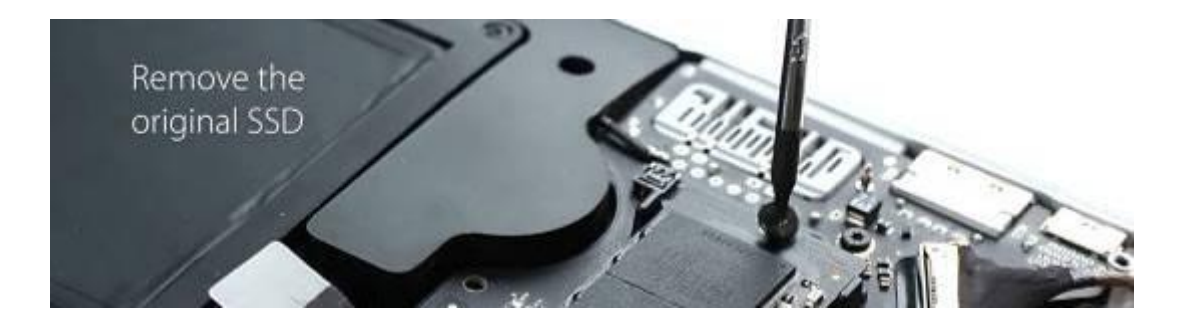

#### **Step 12**

Mac を起動し、システムプリファレンスにてスタートアップディスクをクリックします。 スタートアップディスクに新しい JetDrive を選択し、Mac を再起動します。

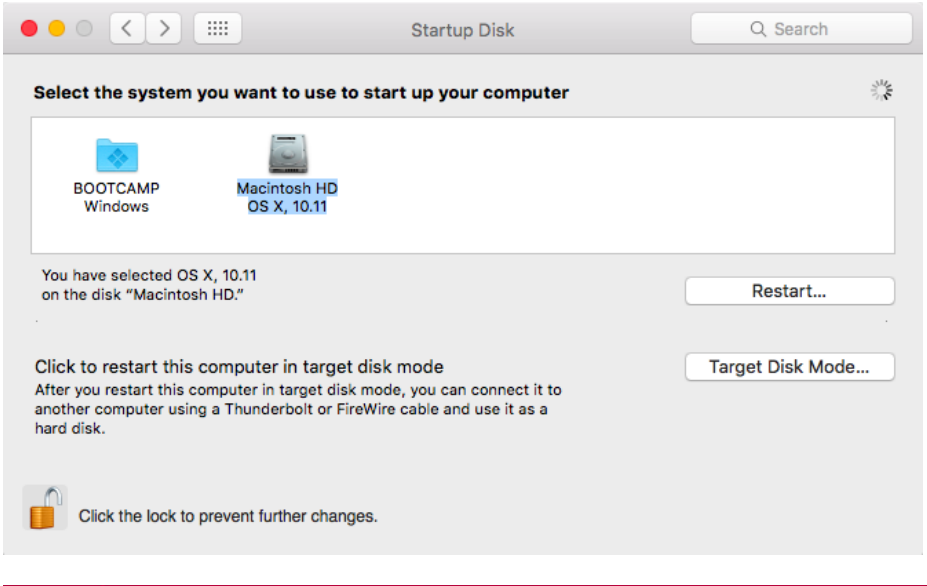

e. All other products, brand names, company names and logos are trademarks of their respective o

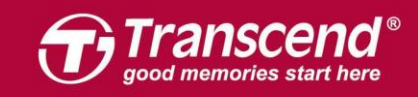

## **OS X 10.13 (High Sierra)**

17

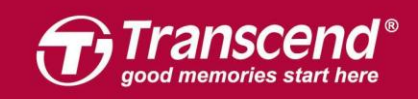

JetDrive を同梱のエンクロージャーケースに設置します。(詳細は後述のPart 2 を参照く ださい。)

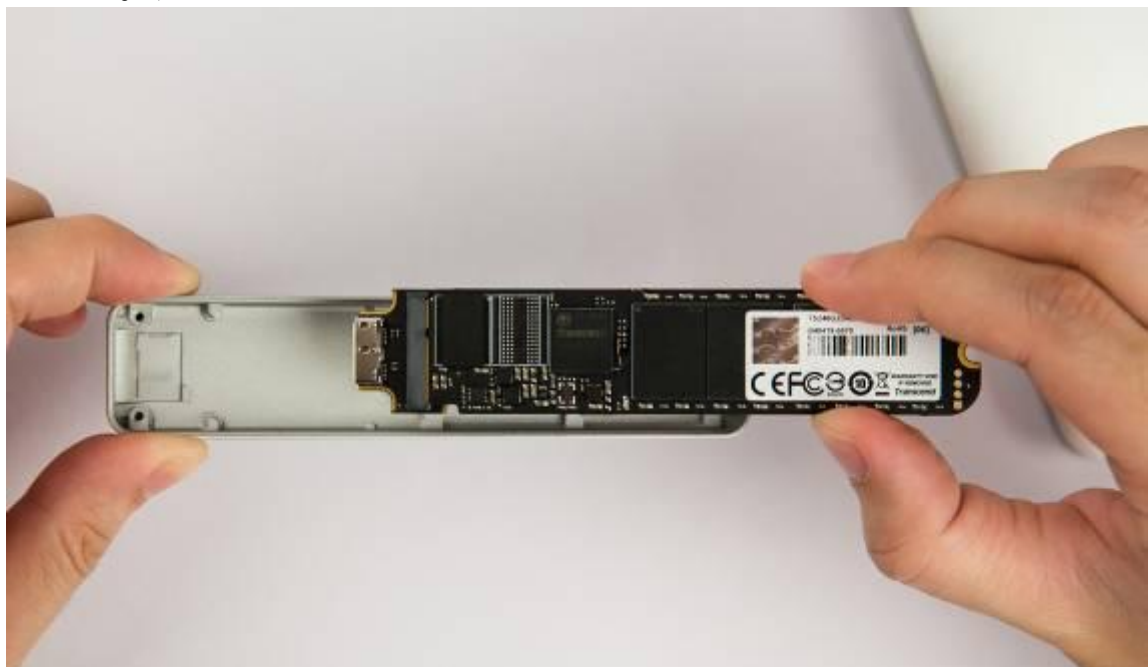

#### **Step 2**

エンクロージャーをMacに接続します。

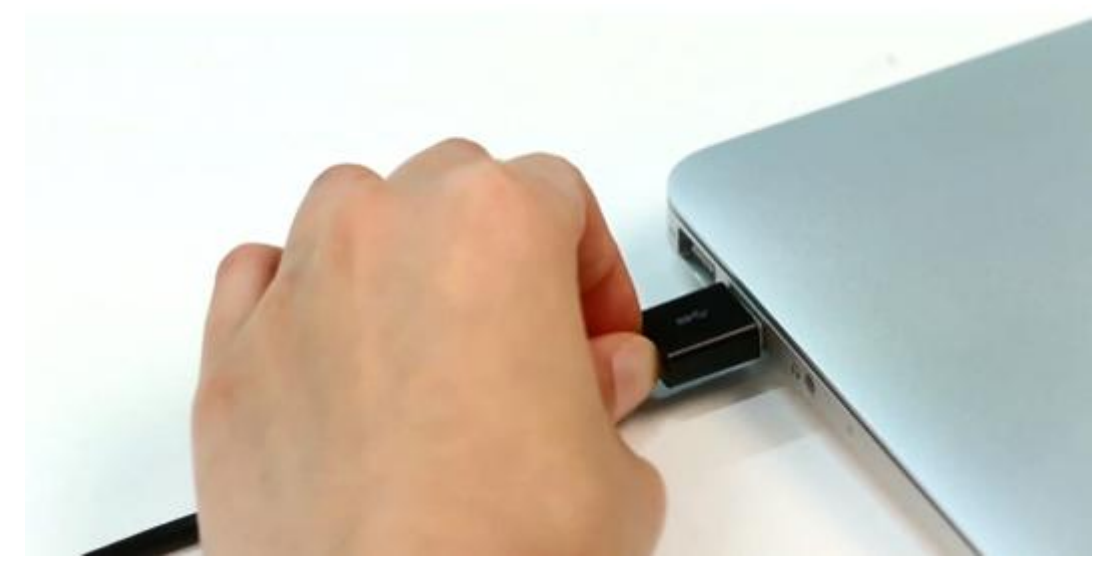

All rights reserved. Transcend and the Transcend logo are registered trademarks of Transcend Information, Inc. Product offerings and specifications are sul

ect to change without notice. All other products, brand names, company names and logos are trademarks of their respective o

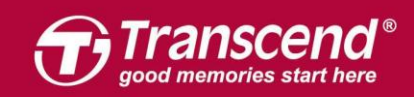

Macに電源を入れ、起動する最中に"Command+R"キーを長押しします。Mac OS Xのユ ーティリティに入るまで押し続けてください。

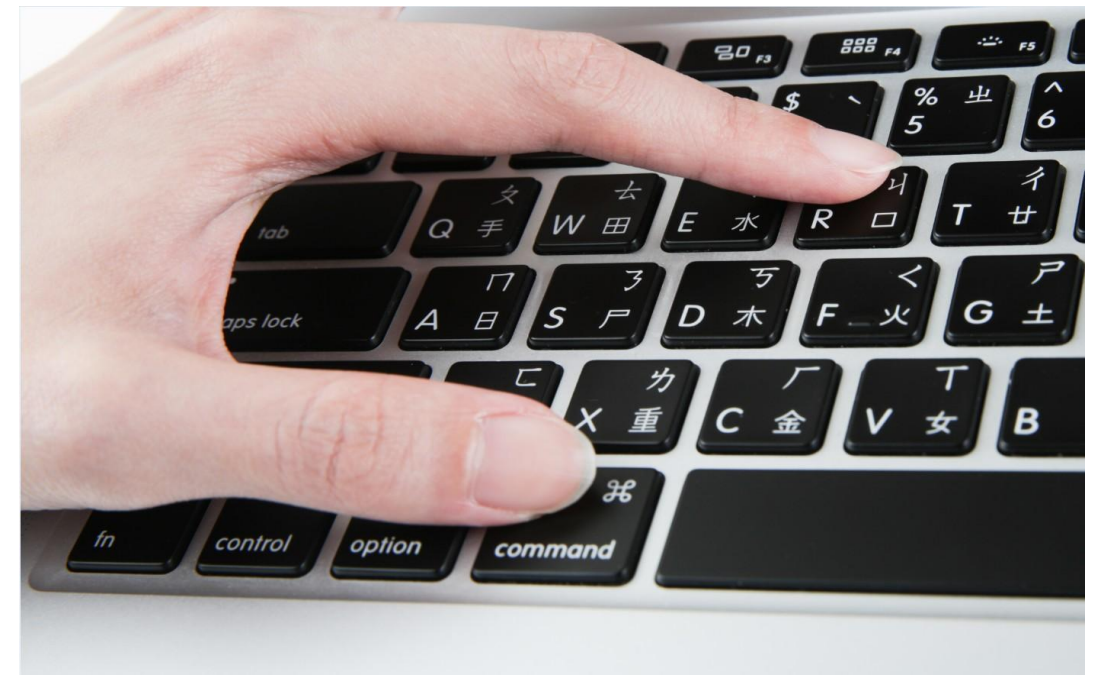

#### **Step 4**

"ディスクユーティリティ"(Disk Utility)を選択し、"続ける"( Continue)をクリッ クします。

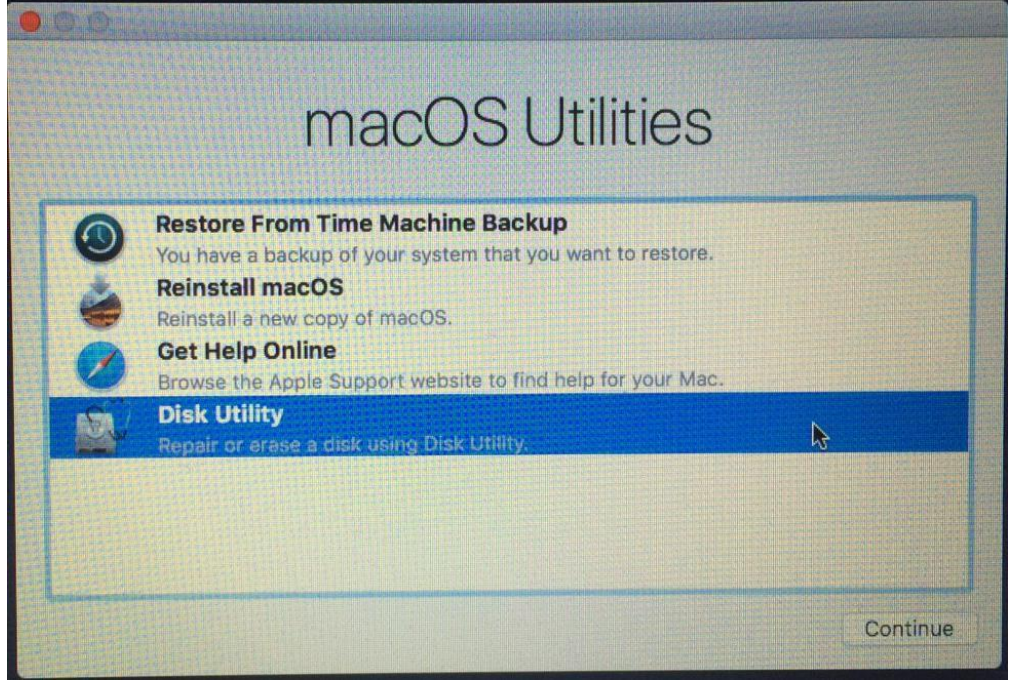

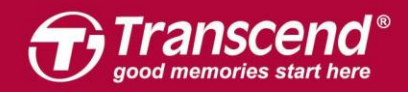

"ビュー"(View)タブをクリックし、"すべてのデバイスを表示"(Show All Devices) を選びます

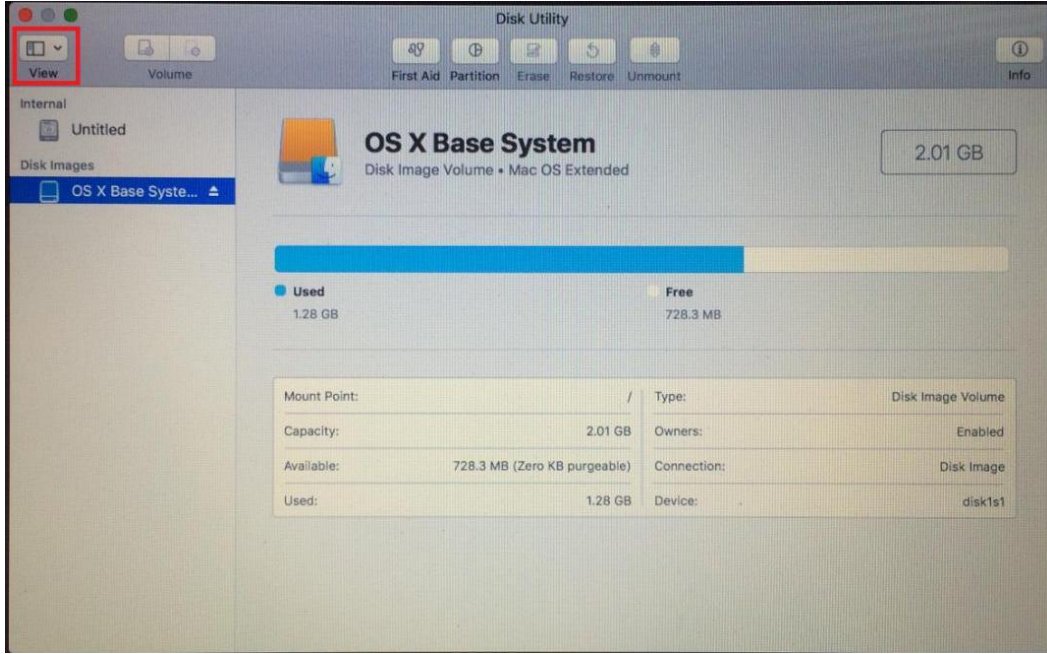

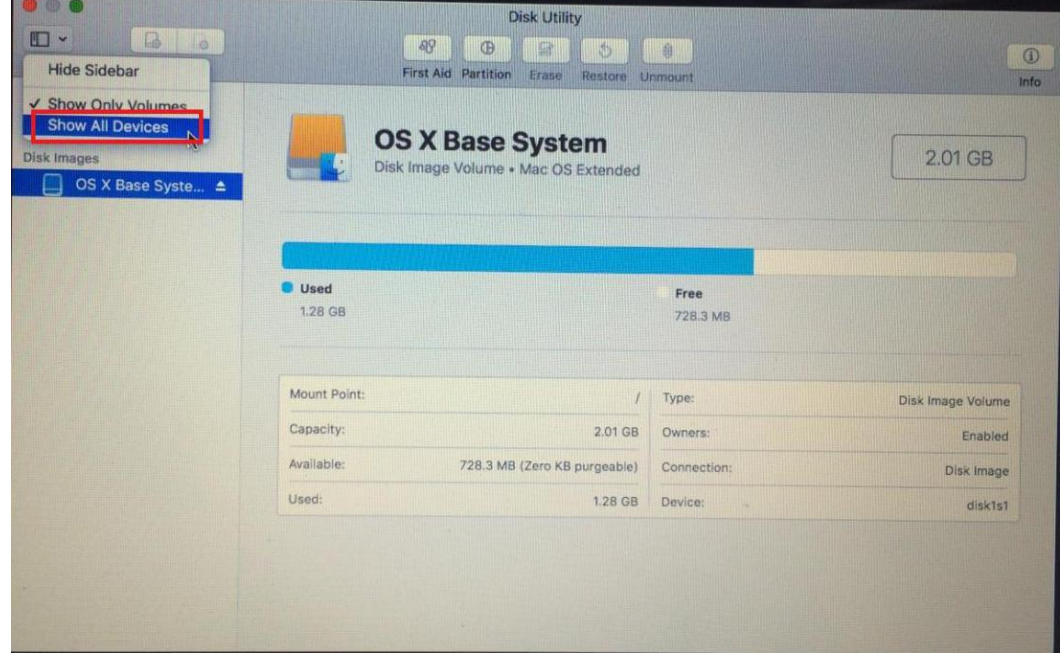

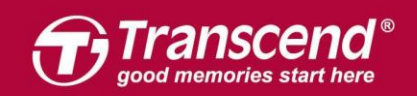

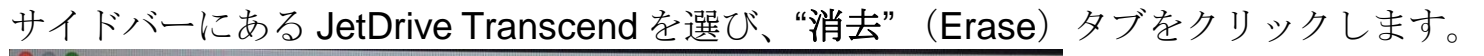

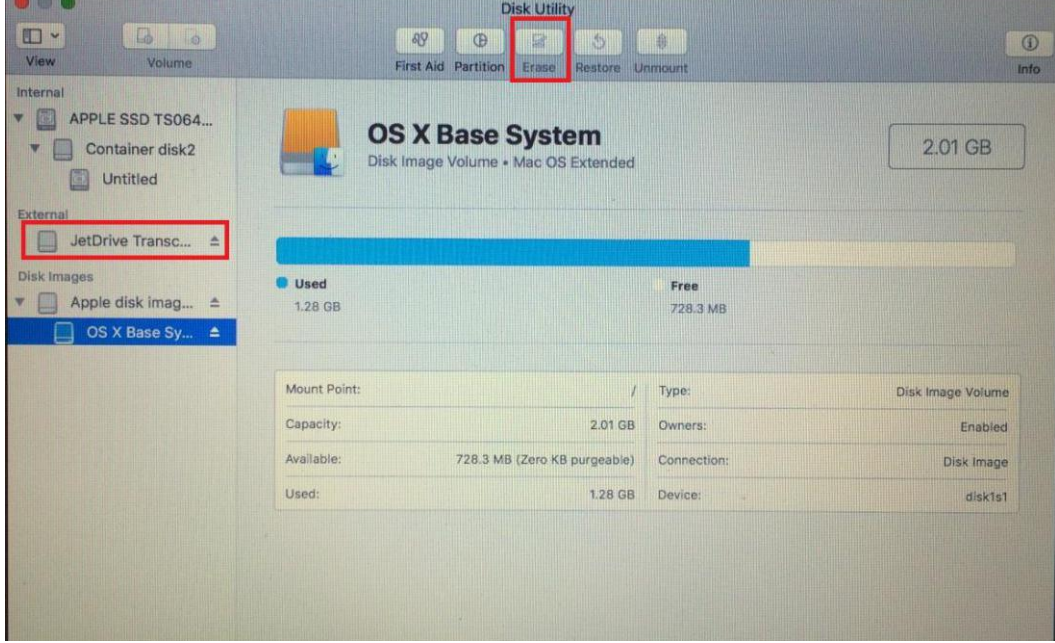

#### **Step 7**

JetDrive の名前を入力します。フォーマットには"**Mac OS X** 拡張ジャーナリング"(Mac OS X Extended (journaled))、スキームには"**GUID Partition Map**"を設定し、"消去"

(Erase)をクリックします。\*フォーマットに"**APFS**"しか表示されない場合は"**APFS**"を選 びます。

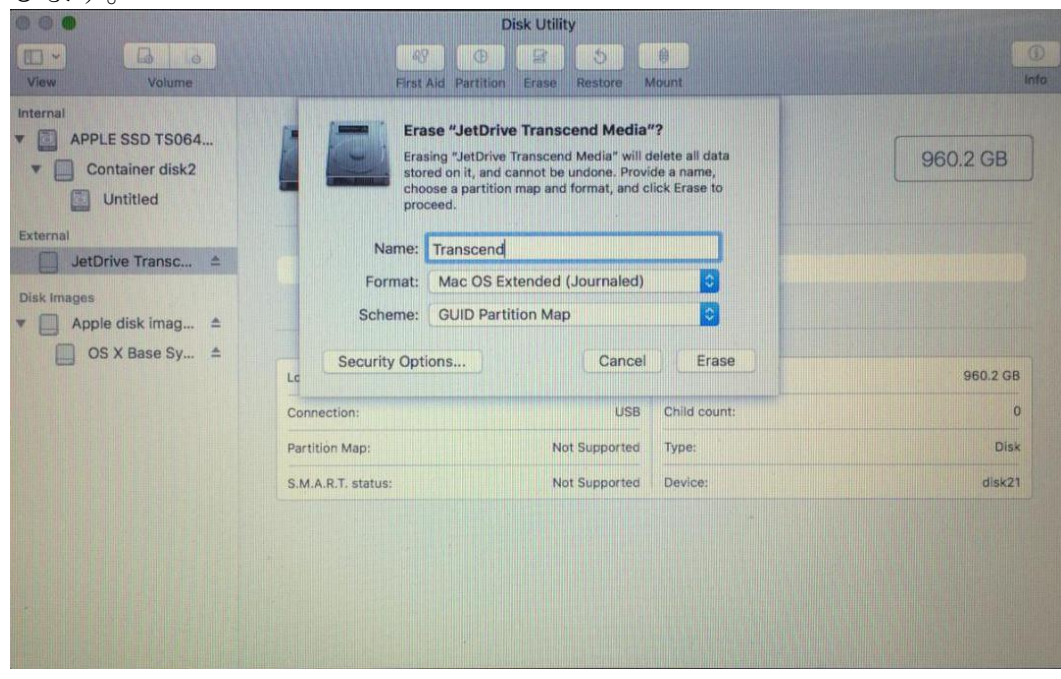

All rights reserved. Transcend and the Transcend logo are registered traden

ation, Inc. Product offerings and specifications a

change without notice. All other pro

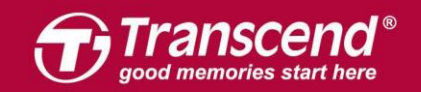

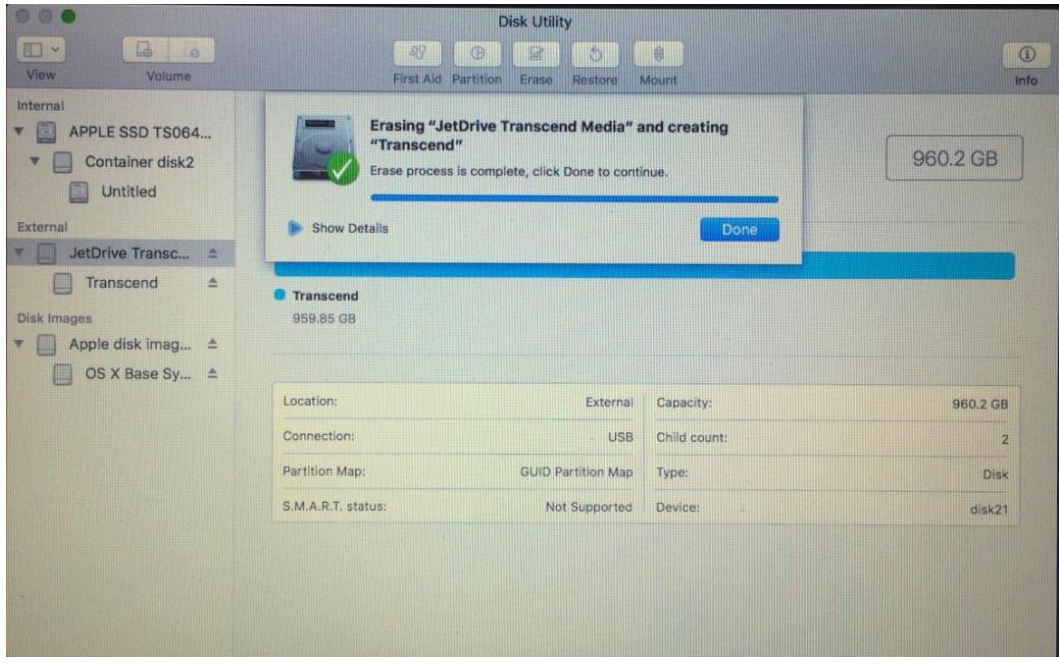

サイドバーにあるTranscendのSSDを選択し、"復元"(Restore)タブをクリックします。

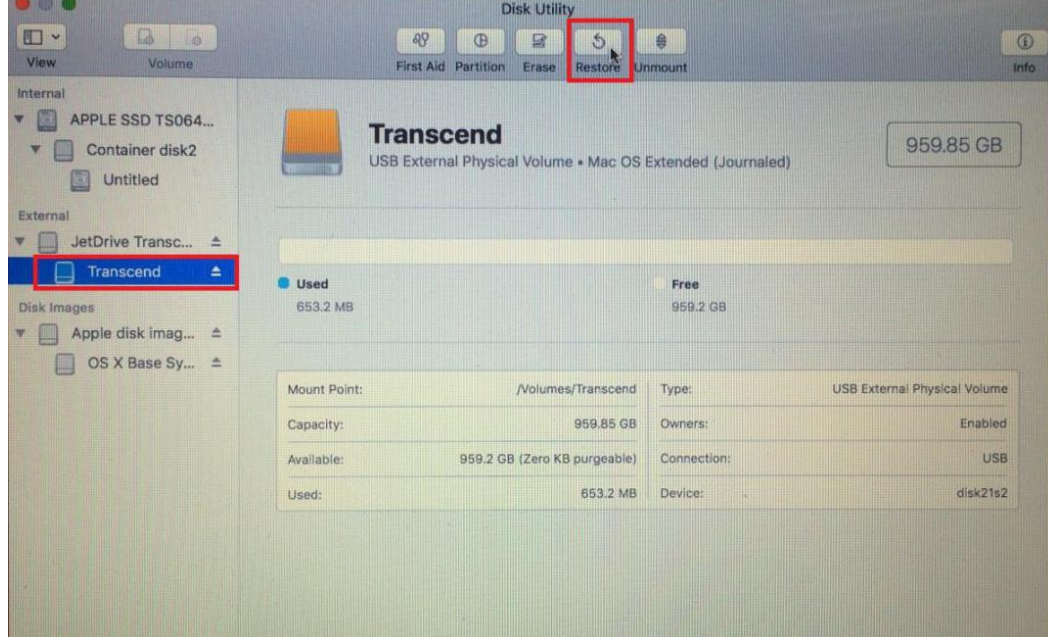

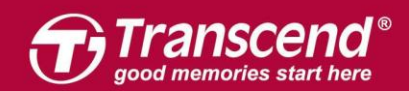

ソースとして "**Container disk2**" を選び、"復元"(Restore)をクリックして復元作業を開 始します。

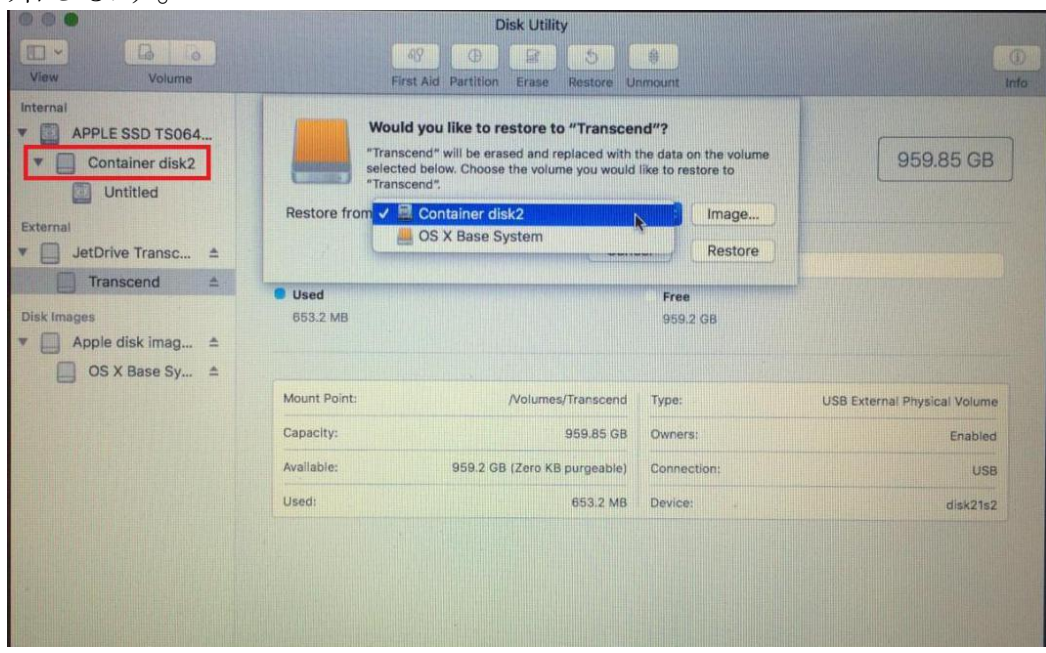

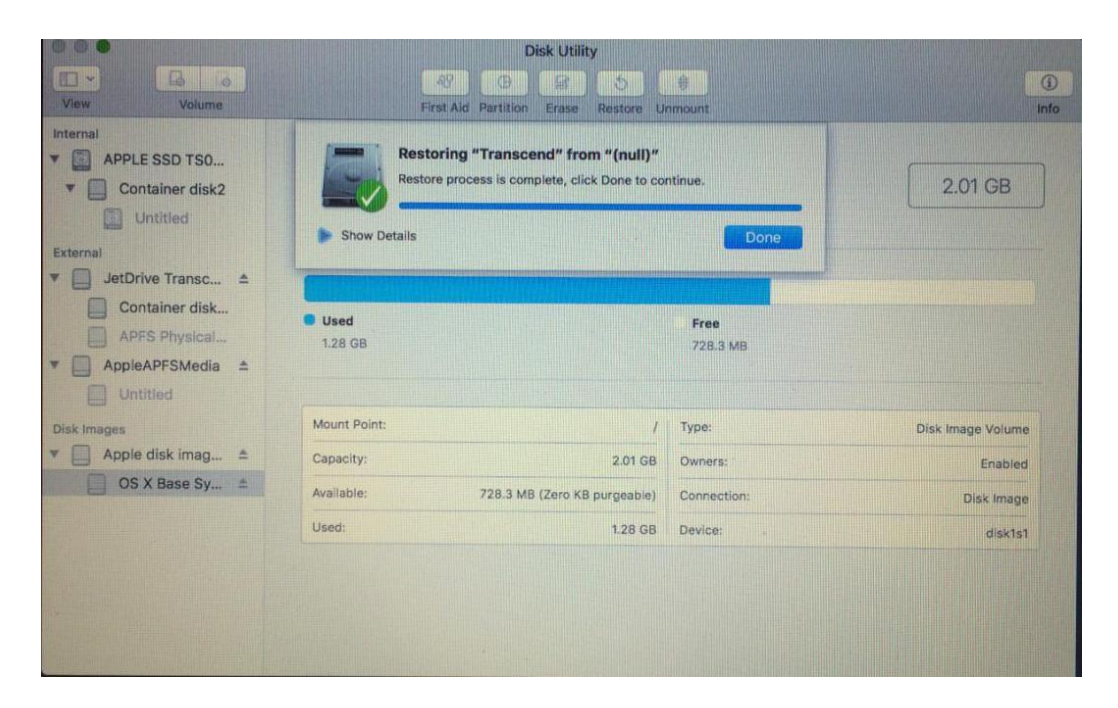

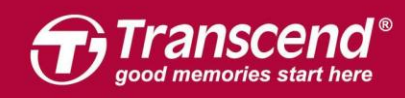

クローンのプロセスが完了したら、Macをシャットダウンし、JetDrive をエンクロージ ャーから取り外します。

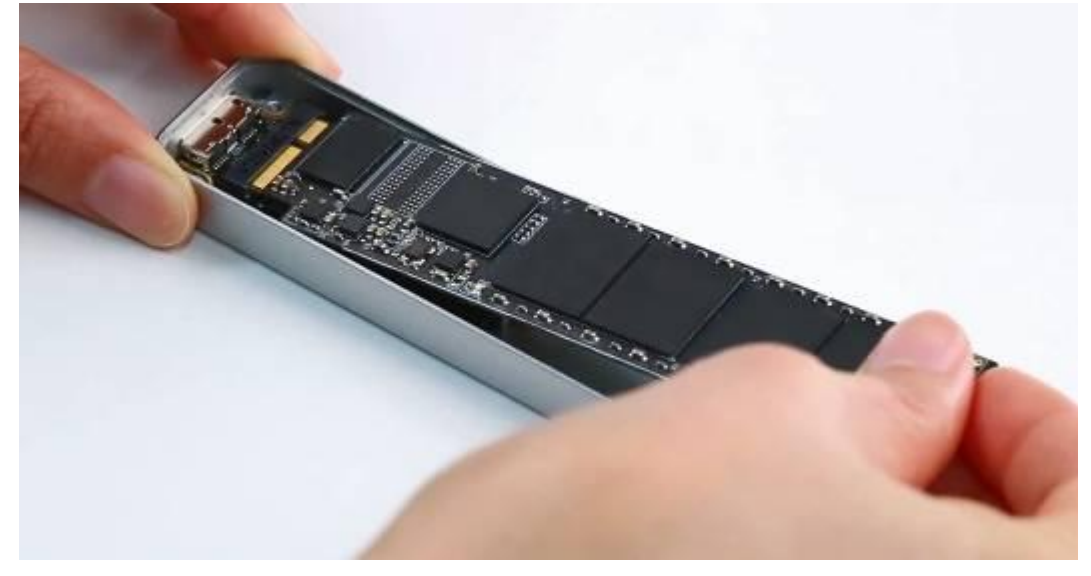

#### **Step 11**

同梱されている P5 スクリュードライバーで MacBook バックカバーを取り外し、T5 スク リュードライバーで SSD を固定している 1 本のネジを外します。オリジナルの SSD を 慎重に外してから JetDrive を設置してください。ネジを全てしっかり絞めてインストー ルを完了してください。

※JetDrive を設置する前に電源アダプタの接続を外し電源をシャットダウンしてください。

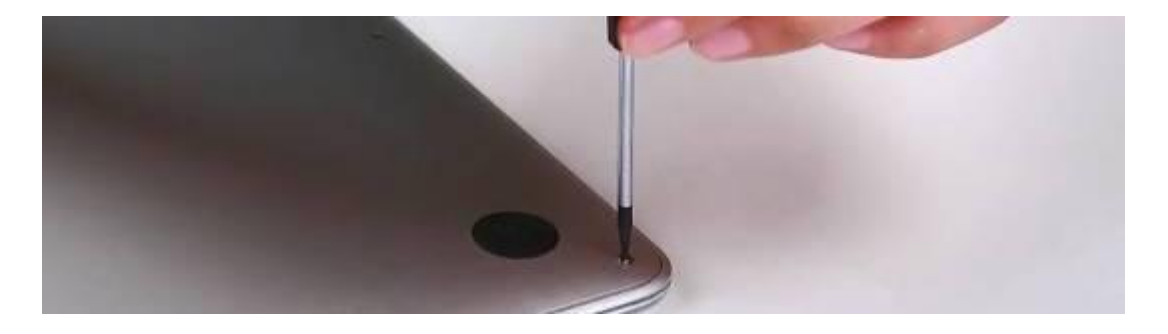

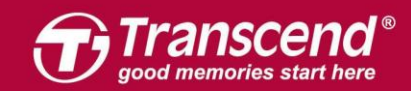

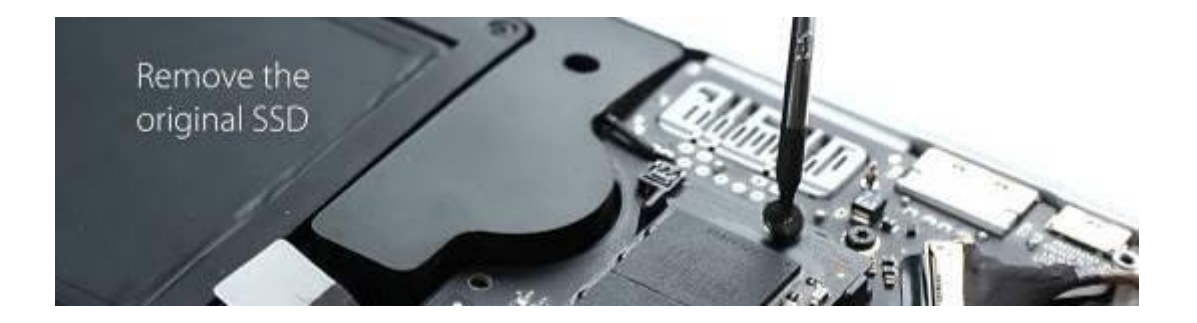

Macを起動し、システムプリファレンスにてスタートアップディスクをクリックします。 スタートアップディスクに新しいJetDrive を選択し、Macを再起動します。

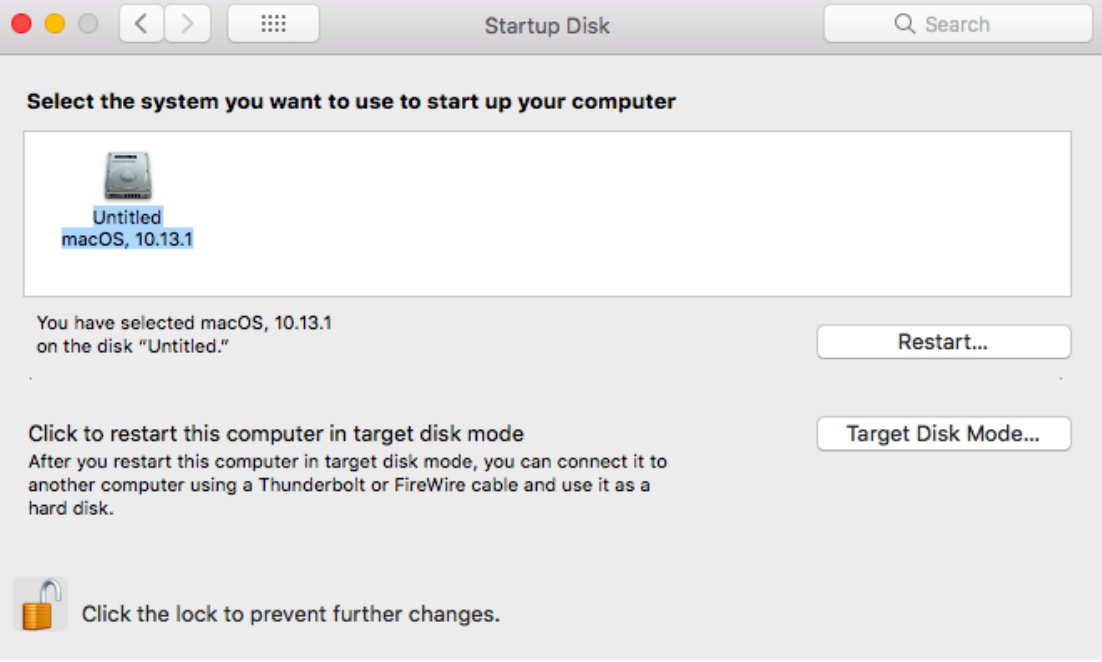

All rights reserved. Transcend and the Transcend logo are registered trademarks of Transcend Information, Inc. Product offerings and specifications are

ect to change without notice. All other products, brand names, company names and logos are trademarks of their respective

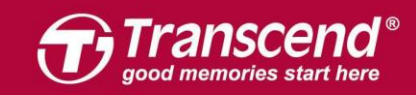

### **Part 2**:

### **JetDrive SSD** を付属のエンクロージャーケースにインストール する方法

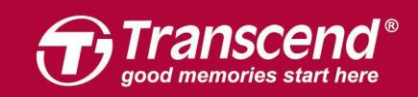

出荷時梱包用のテープをスライドして外します。

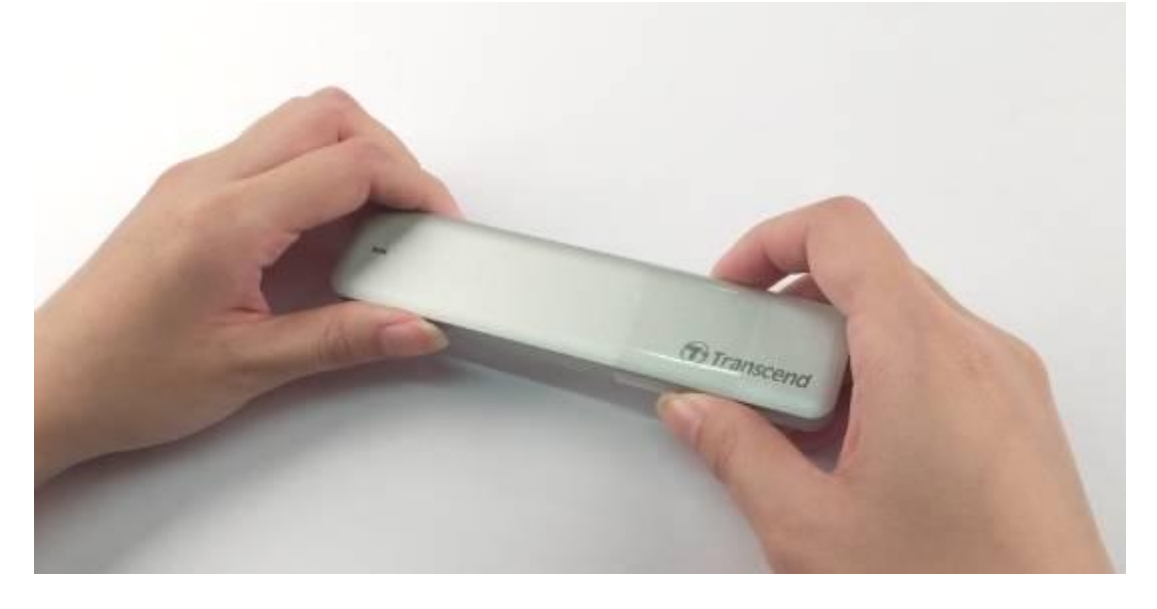

**Step 2** USBからSATAへの変換アダプタをケースから取り出します。

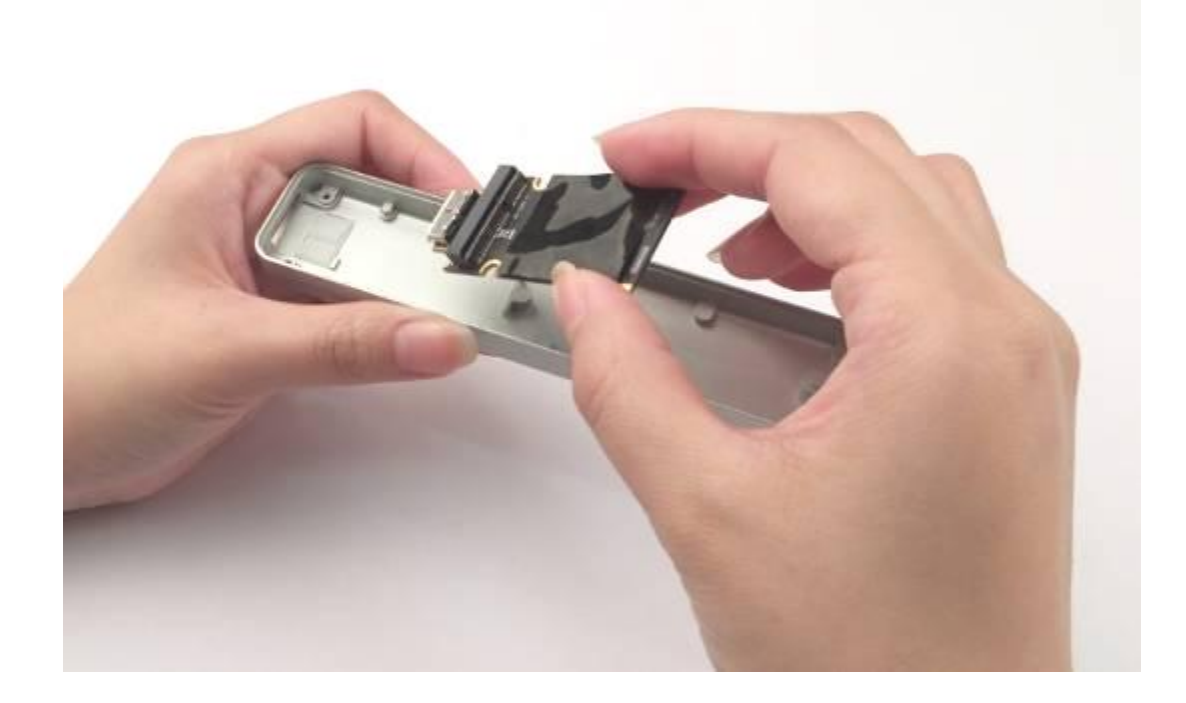

All rights reserved. Transcend and the Transcend logo are registered trademarks of Transcend Information, Inc. Product offerings and specifications are

ect to change without notice. All other products, brand names, company names and logos are trademarks of their respective or

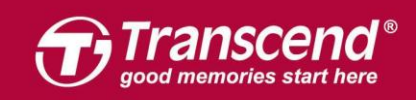

#### **Step 3** JetDrive を USB から SATA へのアダプタに接続します。

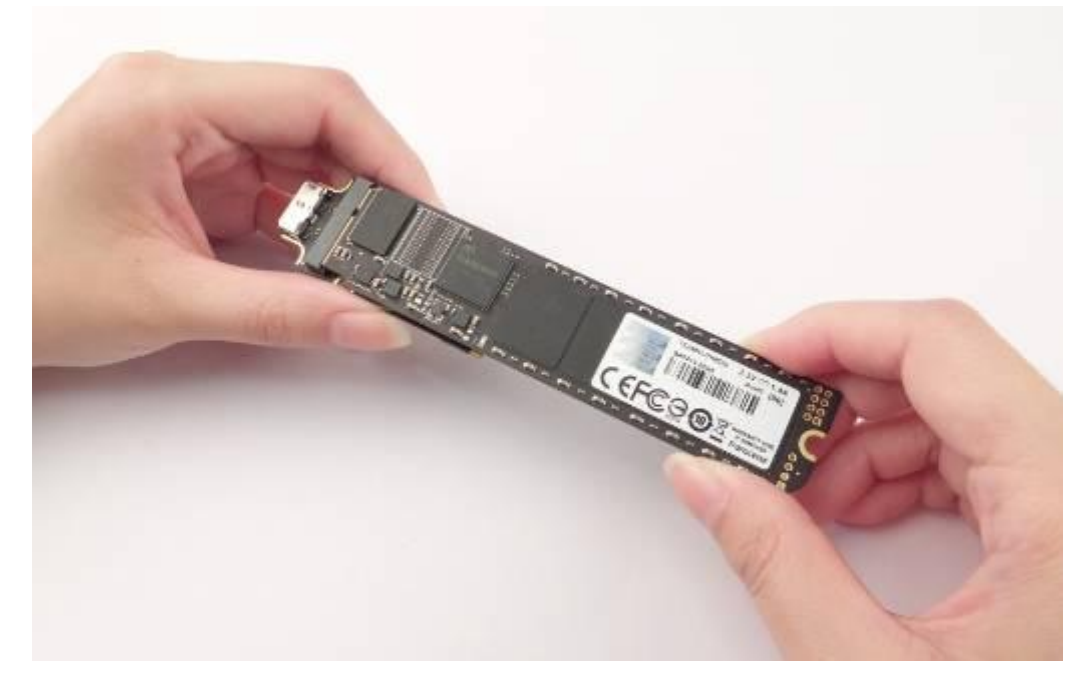

#### **Step 4**

JetDrive と USB から SATA へのアダプタ、を、取扱いに注意してケースにインストール してください。少し傾けながらスライドさせる要領で中に入れて設置します。

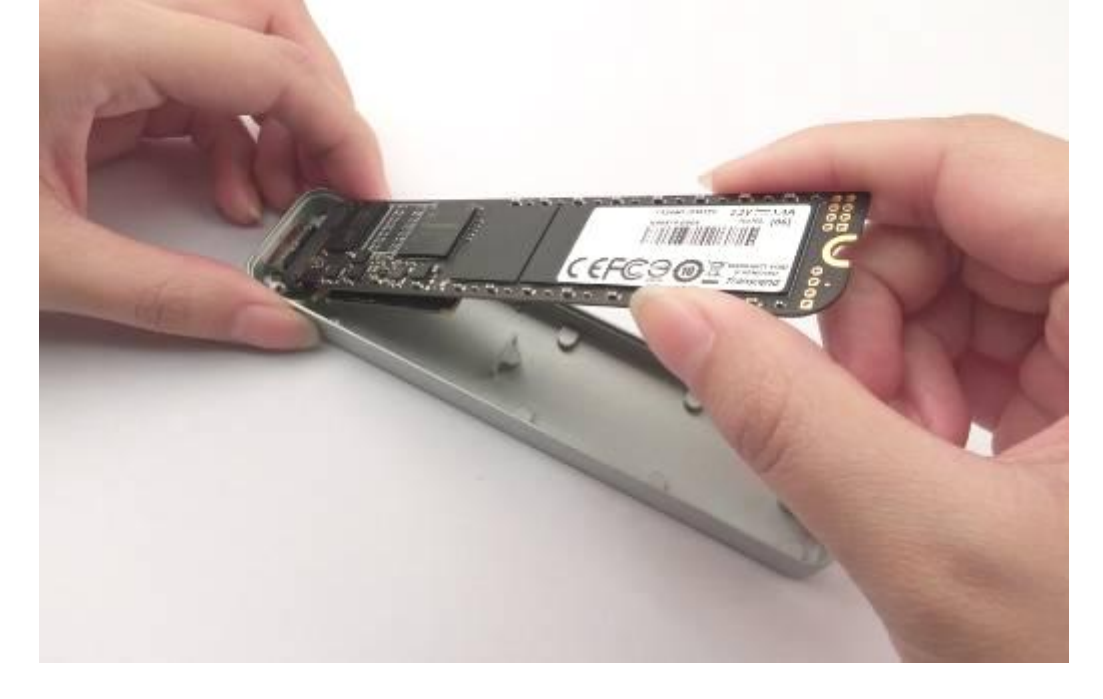

All rights reserved. Transcend and the Transcend logo are registered trader

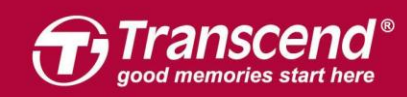

USBからSATAへのアダプタ、のUSBコネクタがエンクロージャーのスロットの中の正 しい位置になるようにしてください。

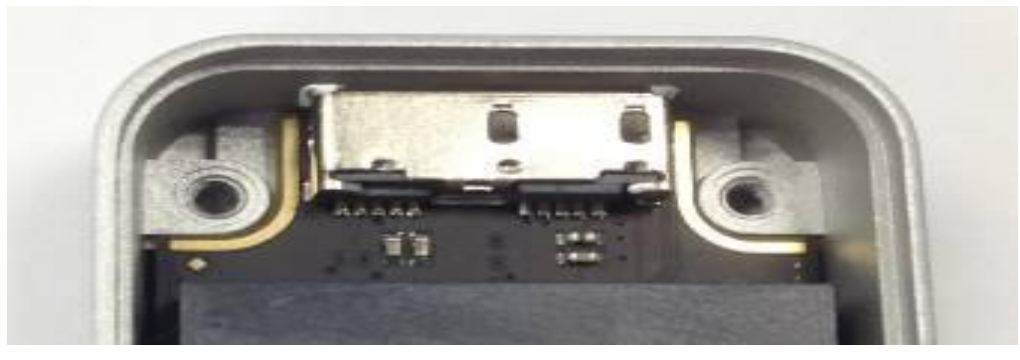

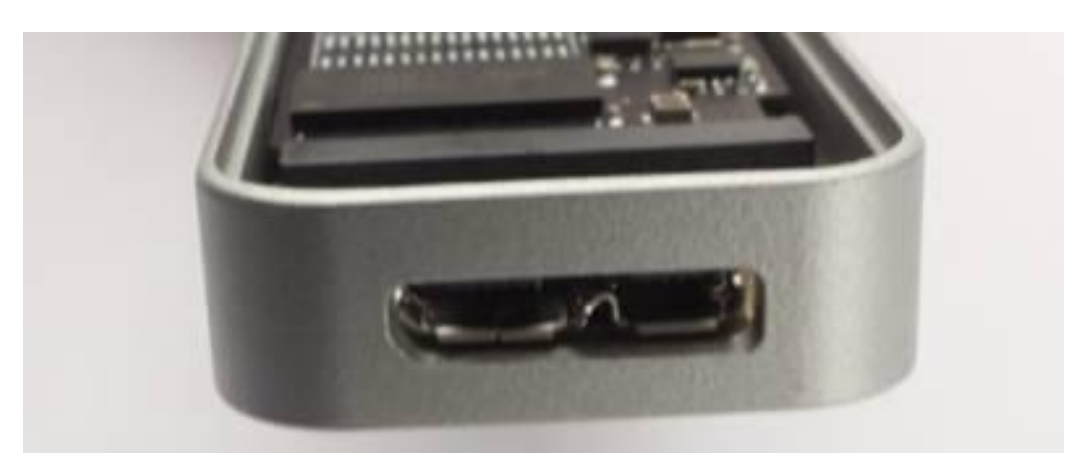

#### **Step 6**

All rights re

served. Transcend and the Trans

JetDriveとUSBからSATAへのアダプタ、がケースの中でフラットに収まるようにご確認 ください。

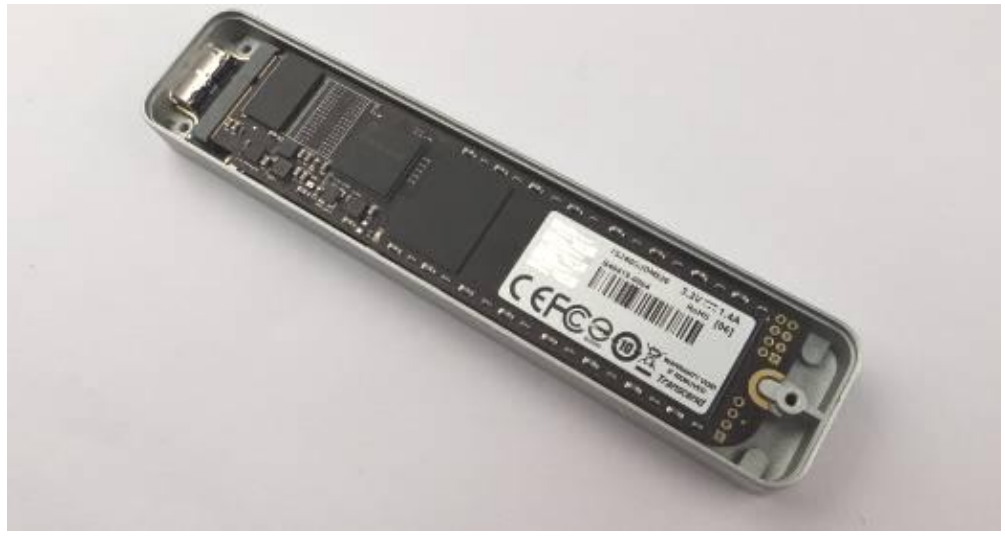

otice. All other products, brand names, company names and logos are trademarks of their respective owners

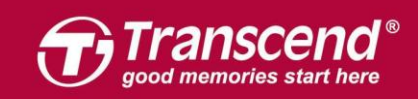

バックカバーを戻してネジ 3 つで固定します。

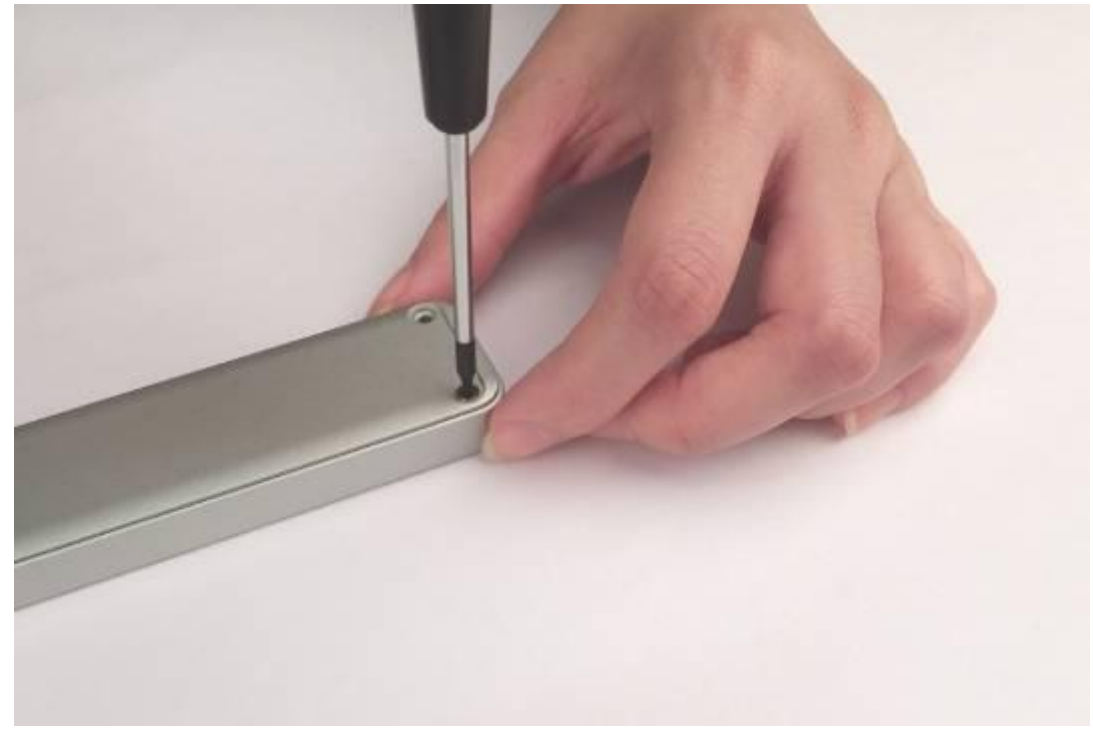